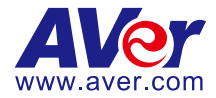

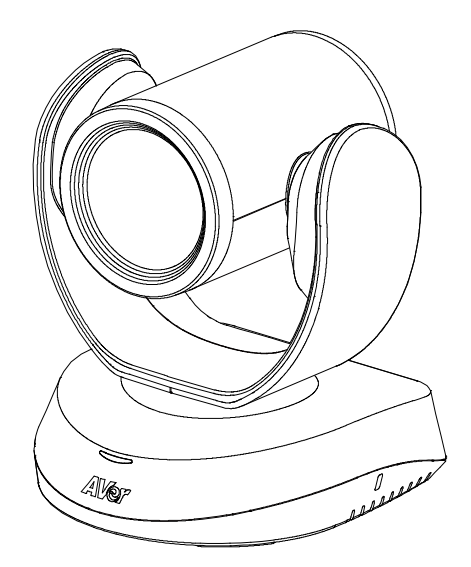

# **CAM520 Pro2**

## **User Manual**

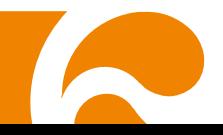

#### **Federal Communications Commission Statement**

NOTE: This equipment has been tested and found to comply with the limits for a Class A digital device, pursuant to part 15 of the FCC Rules. These limits are designed to provide reasonable protection against harmful interference when the equipment is operated in a commercial environment. This equipment generates, uses, and can radiate radiofrequency energy and, if not installed and used in accordance with the instruction manual, may cause harmful interference to radio communications. Operation of this equipment in a residential area is likely to cause harmful interference in which case the user will be required to correct the interference at his own expense.

FCC Caution: Any changes or modifications not expressly approved by the party responsible for compliance could void the user's authority to operate this equipment.

This device complies with part 15 of the FCC Rules.

Operation is subject to the following two conditions:

(1) This device may not cause harmful interference, and

(2) this device must accept any interference received, including interference that may cause undesired operation.

#### **Warning:**

This is a class A product. In a domestic environment this product may cause radio interference in which case the user may be required to take adequate measures.

This Class A digital apparatus complies with Canadian ICES-003. Cet appareil numérique de la classe A est conforme à la norme NMB-003 du Canada.

#### **DISCLAIMER**

No warranty or representation, either expressed or implied, is made with respect to the contents of this documentation, its quality, performance, merchantability, or fitness for a particular purpose. Information presented in this documentation has been carefully checked for reliability; however, no responsibility is assumed for inaccuracies. The information contained in this documentation is subject to change without notice.

In no event will AVer Information Inc. be liable for direct, indirect, special, incidental, or consequential damages arising out of the use or inability to use this product or documentation, even if advised of the possibility of such damages.

#### **TRADEMARKS**

"AVer" is a trademark owned by AVer Information Inc. Other trademarks used herein for description purpose only belong to each of their companies.

#### **COPYRIGHT**

©2021 AVer Information Inc. All rights reserved.

All rights of this object belong to AVer Information Inc. Reproduced or transmitted in any form or by any means without the prior written permission of AVer Information Inc. is prohibited. All information or specifications are subject to change without prior notice.

#### **NOTICE**

SPECIFICATIONS ARE SUBJECT TO CHANGE WITHOUT PRIOR NOTICE. THE INFORMATION CONTAINED HEREIN IS TO BE CONSIDERED FOR REFERENCE ONLY.

## **WARNING**

- To reduce risk of fire or electric shock, do not expose this appliance to rain or moisture. Warranty will be void if any unauthorized modifications are done to the product.
- Do not drop the camera or subject it to physical shock.
- Use correct power supply voltage to avoid damaging camera.
- Do not place the camera where the cord can be stepped on as this may result in fraying or damage to the lead or the plug.
- Hold the bottom of the camera with both hands to move the camera. Do not grab the lens or lens holder to move the camera.

#### **Remote Control Battery Safety Information**

- Store batteries in a cool and dry place.
- Do not throw away used batteries in the trash. Properly dispose of used batteries through specially approved disposal methods.
- Remove the batteries if they are not in use for long periods of time. Battery leakage and corrosion can damage the remote control. Dispose of batteries safely and through approved disposal methods.
- Do not use old batteries with new batteries.
- Do not mix and use different types of batteries: alkaline, standard (carbon-zinc) or rechargeable (nickel-cadmium).
- Do not dispose of batteries in a fire.
- Do not attempt to short-circuit the battery terminals.

#### **CAUTION**

- Risk of explosion if battery is replaced by an incorrect type.
- Dispose of used batteries in a safe and proper manner.

#### **MORE HELP**

For FAQs, technical support, software and user manual download, please visit: **Global:** <https://www.aver.com/download-center> **USA:** <https://www.averusa.com/business/support/> **Europe:** [https://www.avereurope.com/download-center/](https://www.avereurope.com/download-center)

Technical Support: **Global:** <https://www.aver.com/technical-support> **USA:** <https://averusa.force.com/support/s/contactsupport> **Europe:** <https://www.avereurope.com/technical-support/>

#### **CONTACT INFORMATION**

#### **Global**

AVer Information Inc. [https://www.aver.com](https://www.aver.com/) 8F, No.157, Da-An Rd., Tucheng Dist., New Taipei City 23673, Taiwan Tel: +886 (2) 2269 8535

#### **USA**

AVer Information Inc. [https://www.averusa.com](https://www.averusa.com/) 668 Mission Ct. Fremont, CA 94539, USA Tel: +1 (408) 263 3828 Toll-free: +1 (877) 528 7824 Technical support: [support.usa@aver.com](mailto:support.usa@aver.com)

#### **European Headquarters**

AVer Information Europe B.V. [https://www.avereurope.com](https://www.avereurope.com/) Westblaak 140, 3012KM, Rotterdam, Netherlands Tel: +31 (0) 10 7600 550 Technical support: [eu.rma@aver.com](mailto:eu.rma@aver.com)

## **Contents**

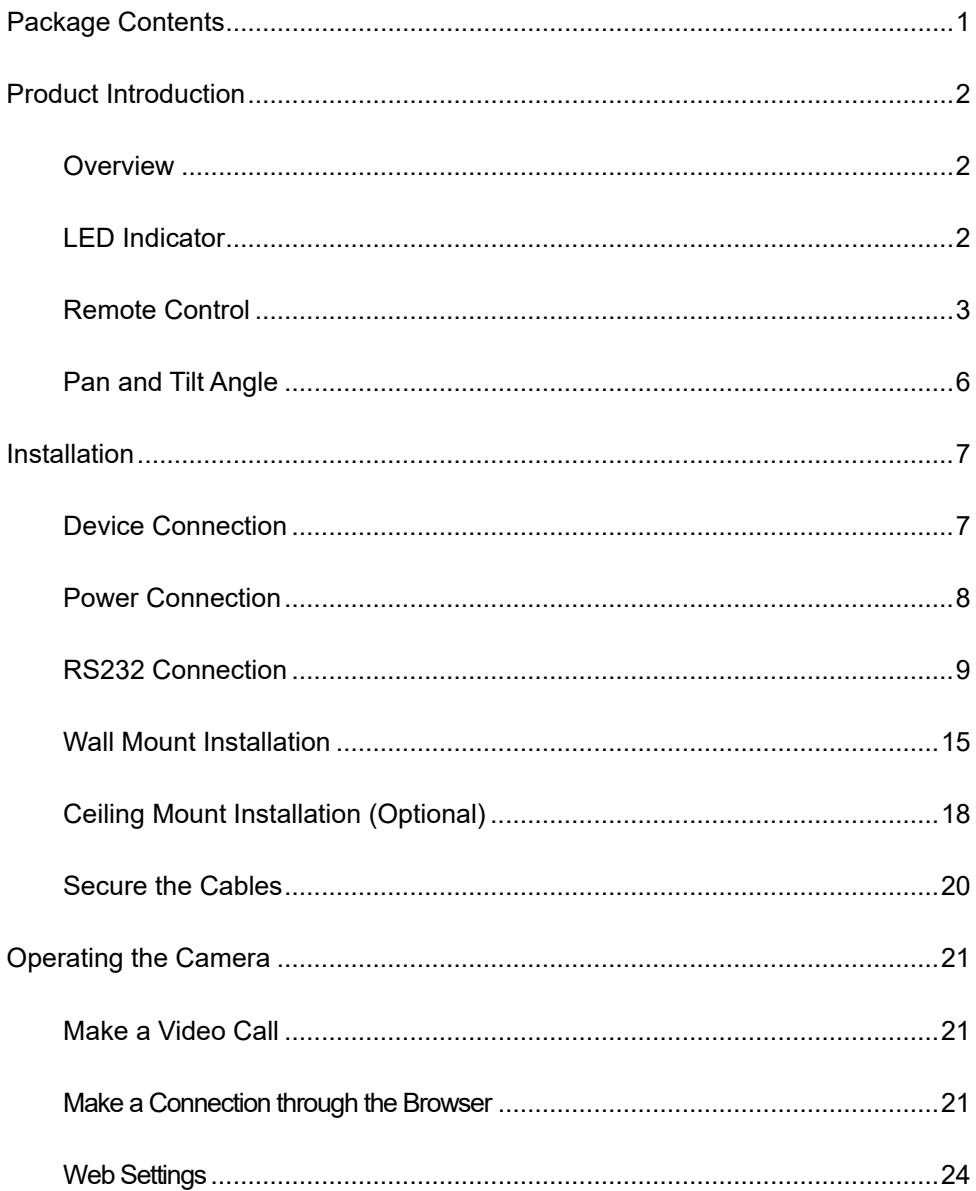

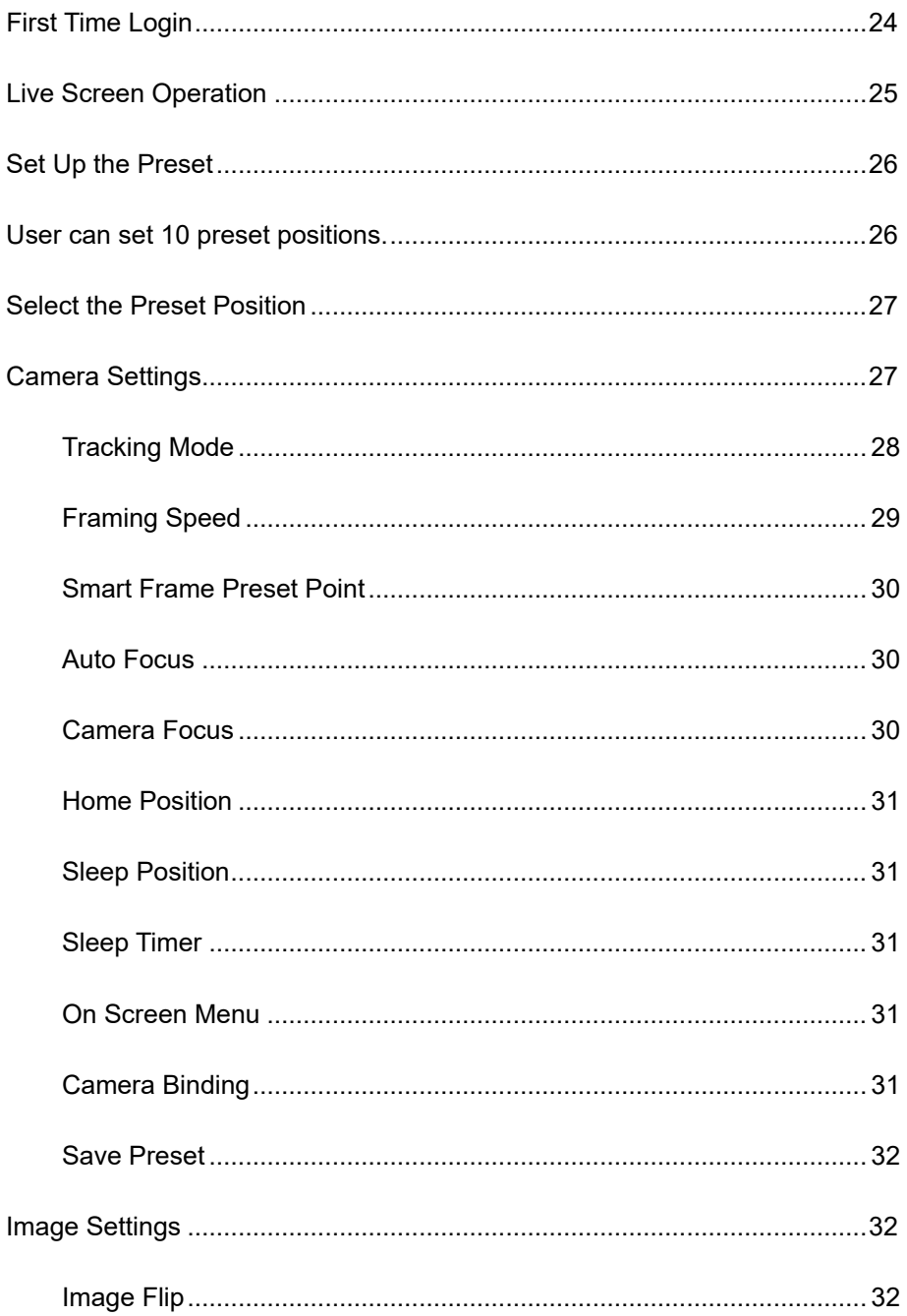

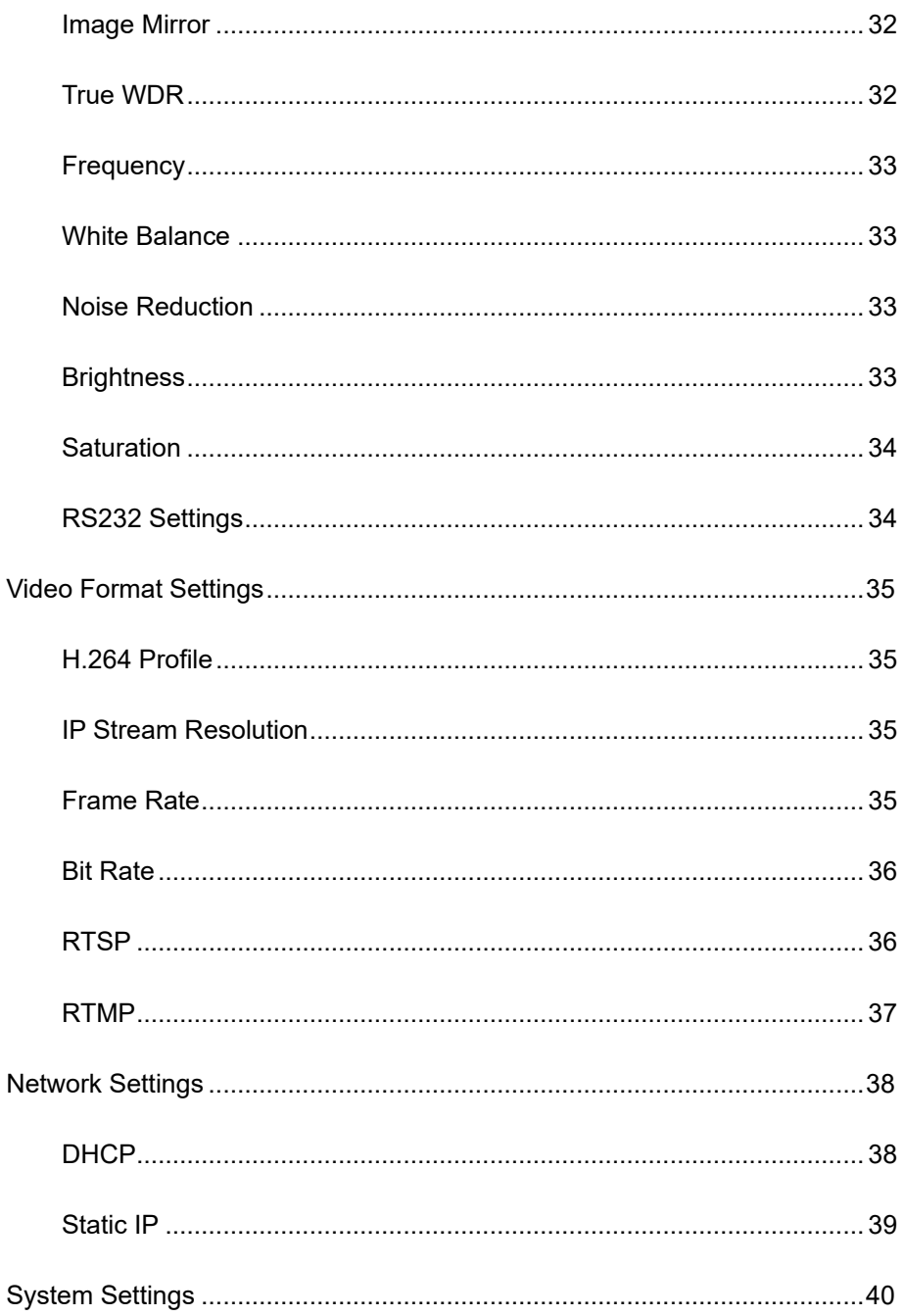

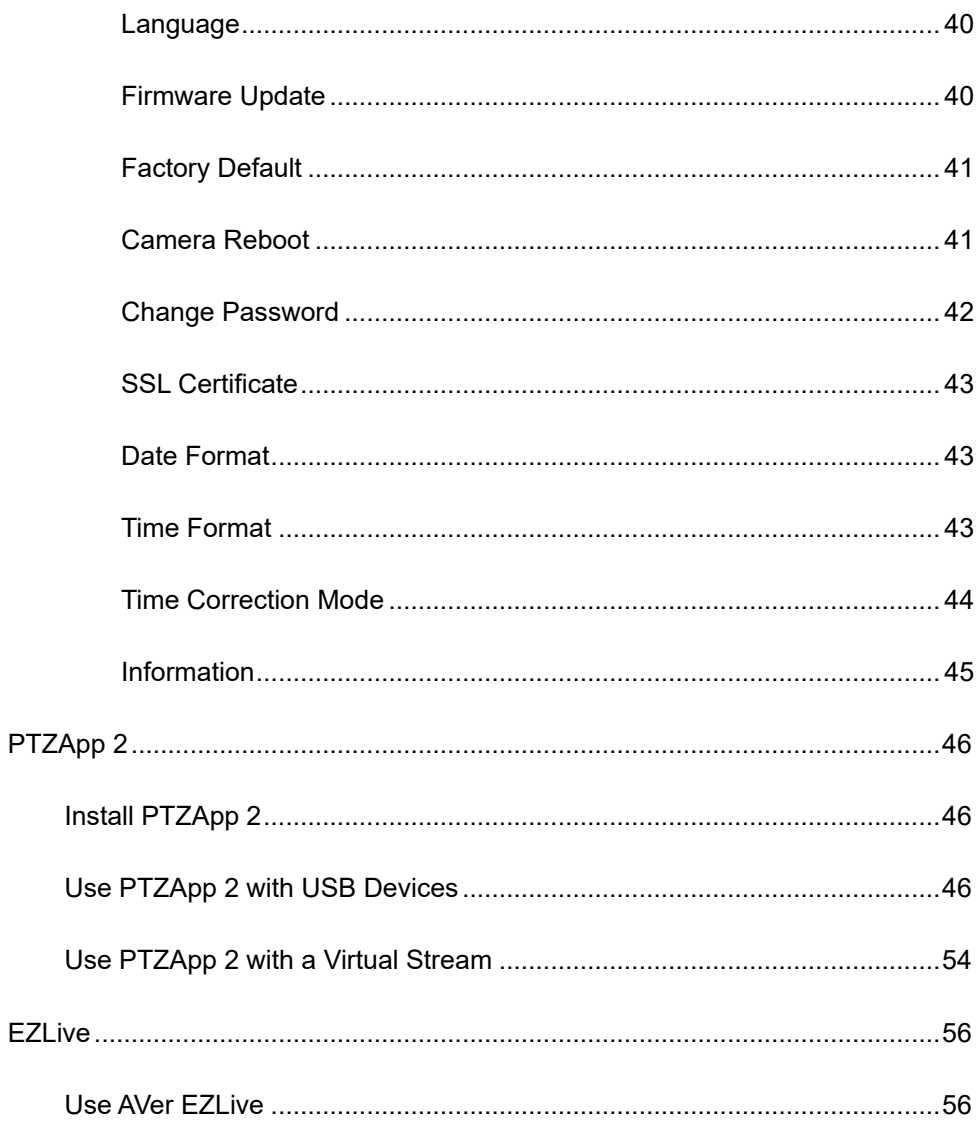

## <span id="page-8-0"></span>Package Contents

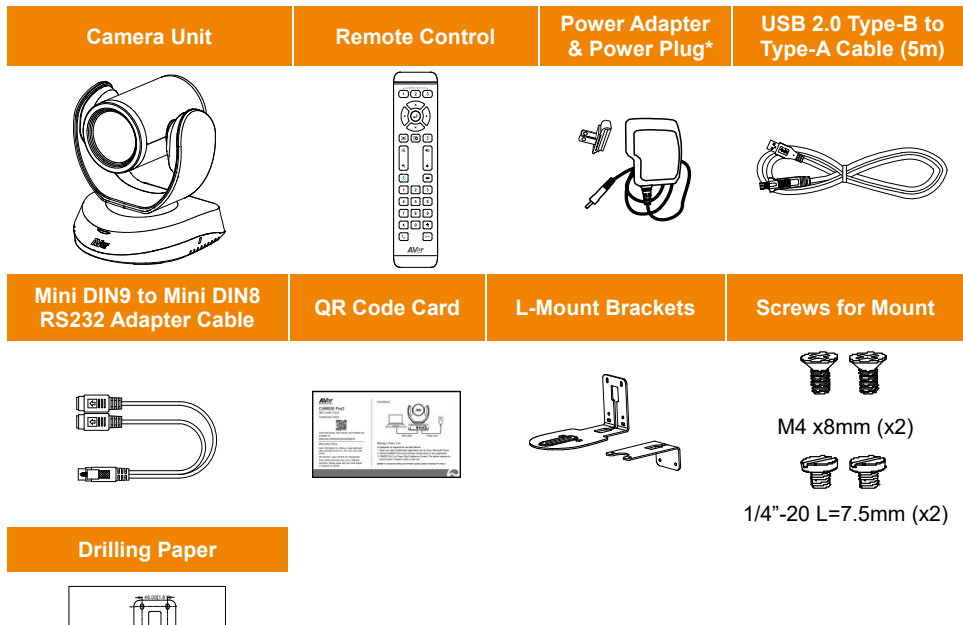

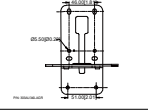

**\*** The power plug will vary depending on the standard power outlet of the country where it is sold.

## <span id="page-9-0"></span>Product Introduction

## <span id="page-9-1"></span>**Overview**

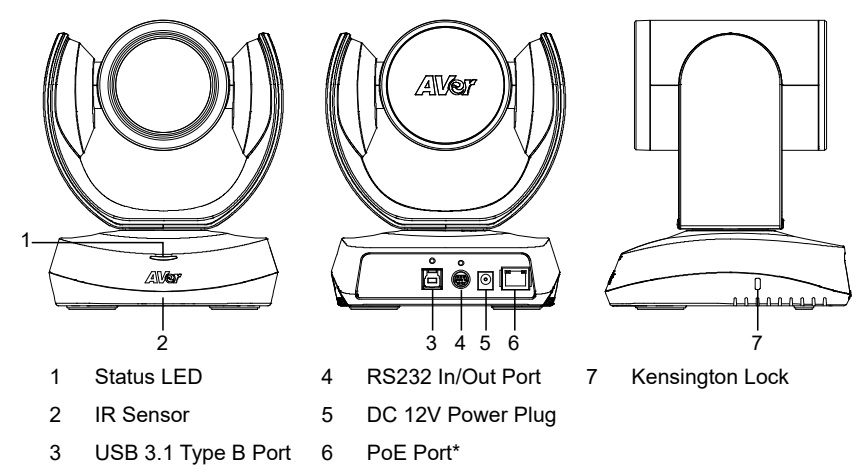

\* Power over Ethernet (PoE), compatible with IEEE 802.3AT and 802.3AF. Please use CAT 5e FTP cable (not included.)

## <span id="page-9-2"></span>LED Indicator

**Power on:** Blink blue once **Start-up:** Solid red **Video mute:** Solid orange **Video on:** Solid blue

## <span id="page-10-0"></span>Remote Control

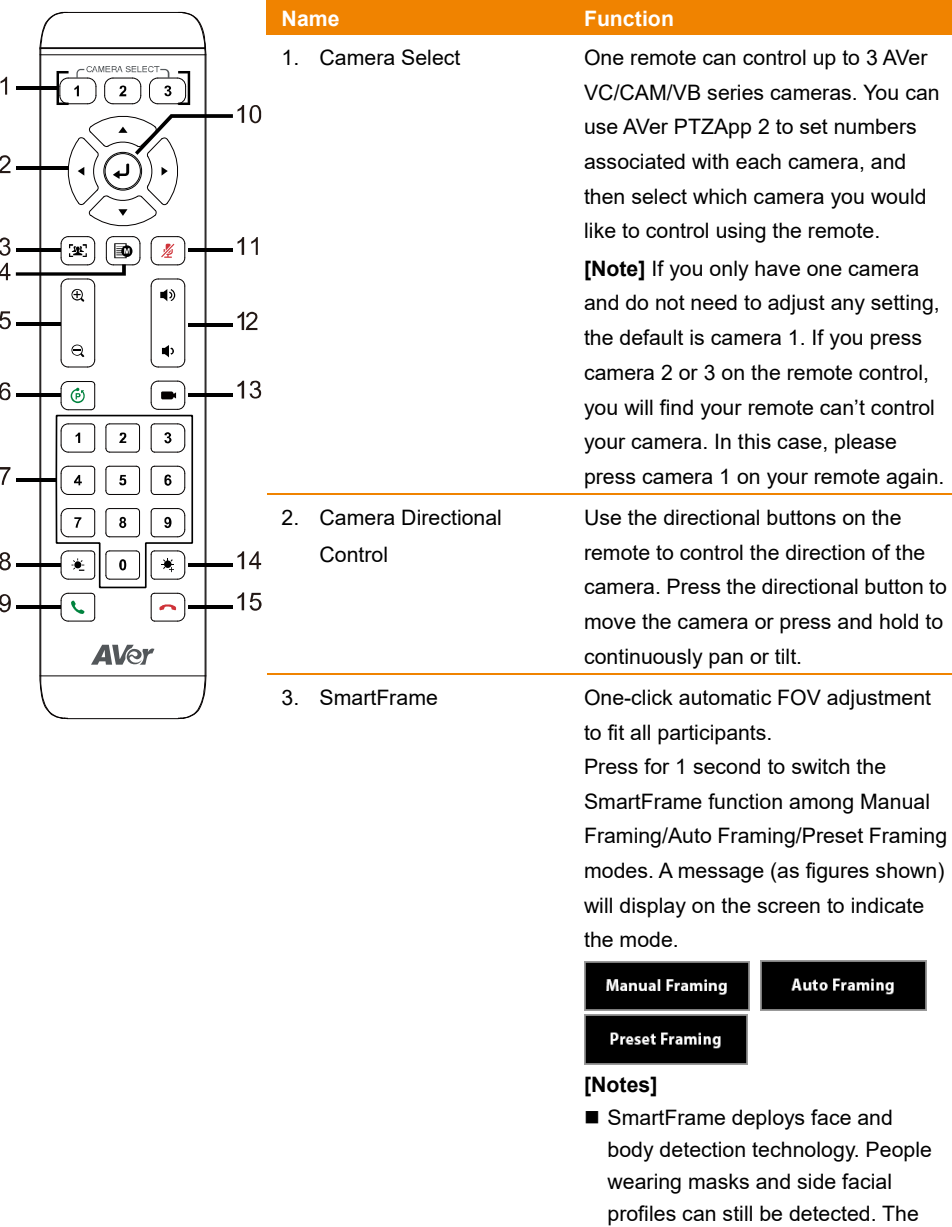

maximum detection distance is

7~10 meters.

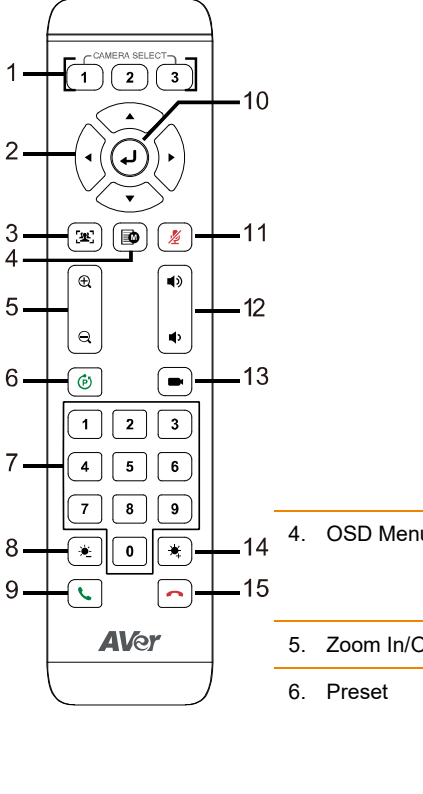

■ Camera will track people while moving. It will start to focus and zoom in once people stop moving for 1~5 seconds, depending on the framing speed you choose. The default framing speed is "Middle" speed. "High" speed is more suitable for one person tracking. Preset Framing: Set up preset points in advance (Only for Preset points 1~9. Preset 0 is for home position). Camera tracks one presenter and shoots the preset areas instead of focusing and zooming into presenter. 4. OSD Menu To pull up OSD menu while using HDMI out function. Not supported for CAM520 Pro2. 5. Zoom In/Out Increase/Decrease the camera zoom. 6. Preset The Preset button on the remote serves 2 functions. **To Save a Preset –** Move camera to

desired position. Press and hold the preset button until you receive the save message on the screen. Select preset position button 0-9 to store the current camera position. Repeat steps if needed.

**To Load a Preset -** Press the preset button and preset position button 0-9 to load a saved camera position. Repeat steps if needed.

7. Preset Position/Number Preset position buttons are used in conjunction with the Preset button to save positions. There are a total of 10 presets.

> Press the preset button first and then press 0~9 for the camera to move to

Buttons

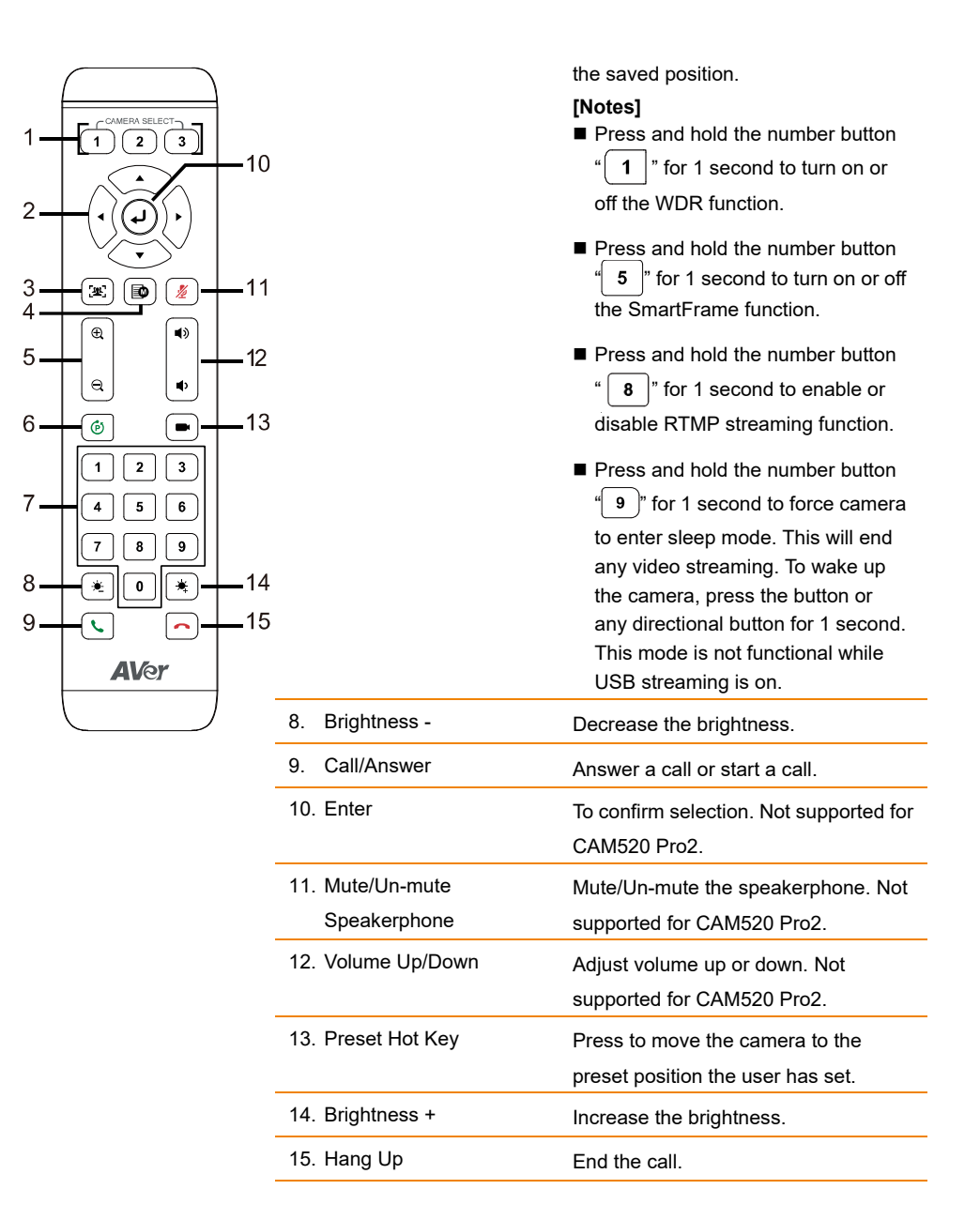

## <span id="page-13-0"></span>Pan and Tilt Angle

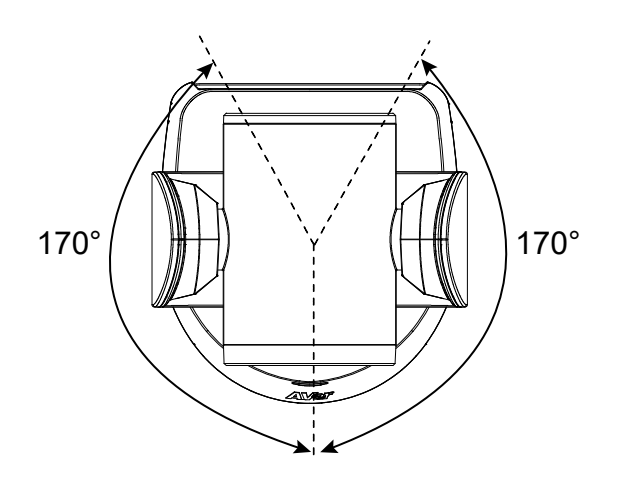

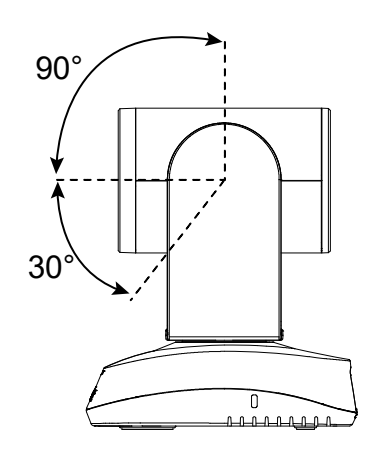

## <span id="page-14-0"></span>Installation

## <span id="page-14-1"></span>Device Connection

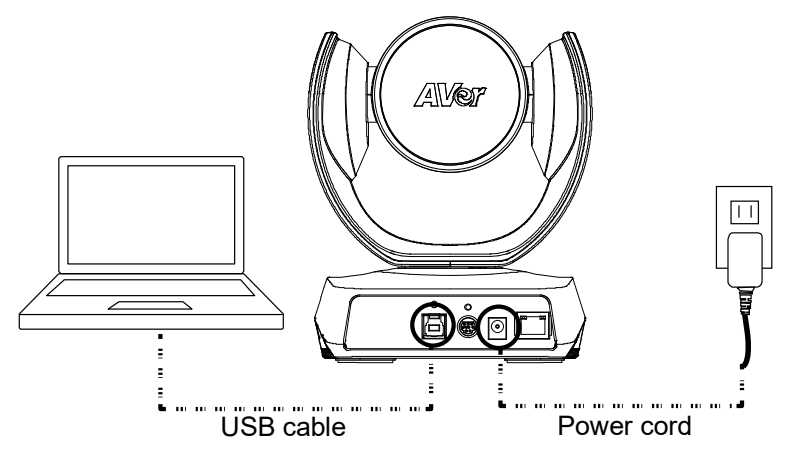

- 1. Use USB cable to connect the CAM520 Pro2 to your PC/laptop (refer to diagram above).
- 2. Connect the power to the CAM520 Pro2; power indicator will light up and camera head will rotate.
- 3. Install PTZApp 2 on laptop or PC that is connected with CAM520 Pro2. The app can be used to adjust and setup the parameters of the camera (refer to the section of PTZApp 2).
- 4. To make a call, run your video application (Zoom, Microsoft® Teams, Skype for Business, Skype, Google Meet, Intel® Unite™, RingCentral, BlueJeans, V-Cube, LiveOn, CyberLink U Meeting®, TrueConf, Adobe Connect, Cisco WebEx®, Fuze, GoToMeeting™, Microsoft® Lync™, Vidyo, vMix, WebRTC, Wirecast, XSplit, etc.). Select CAM520 Pro2 as your video device.

#### **[Notes]**

- Use the USB 2.0 cable included in the package.
- CAM520 Pro2 has the USB 3.1 port which is USB 2.0 compatible.

Maximum resolution/fps for USB 2.0 and USB 3.1 port are shown below.

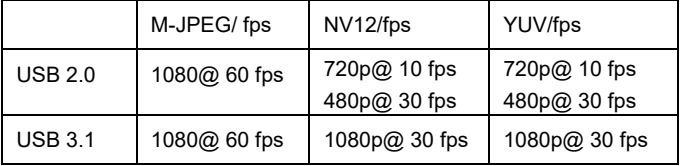

## <span id="page-15-0"></span>Power Connection

The power supply can be plugged into the wall outlet or drawn from PoE switch (Ethernet).

#### **Wall outlet**

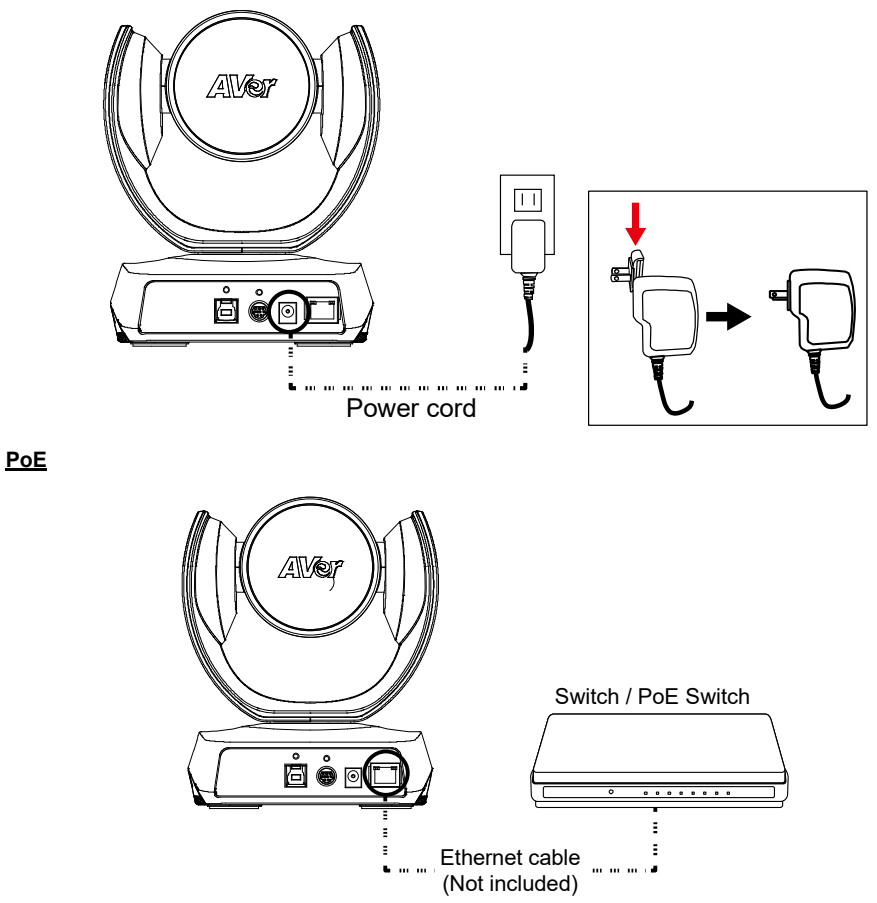

**[Note]** To ensure stability of IP video streaming, please use CAT 5e FTP cable (not included).

## <span id="page-16-0"></span>RS232 Connection

**Camera RS232 Port Pin Definition**

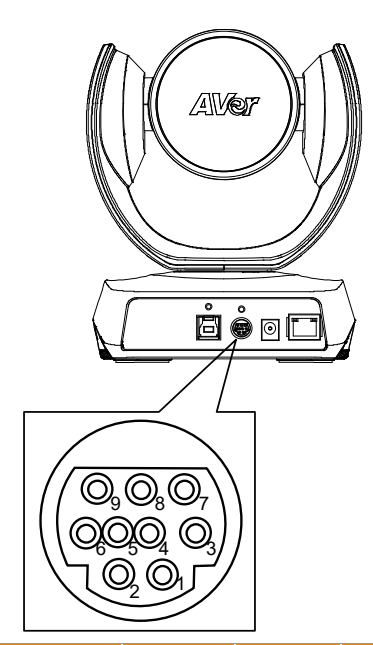

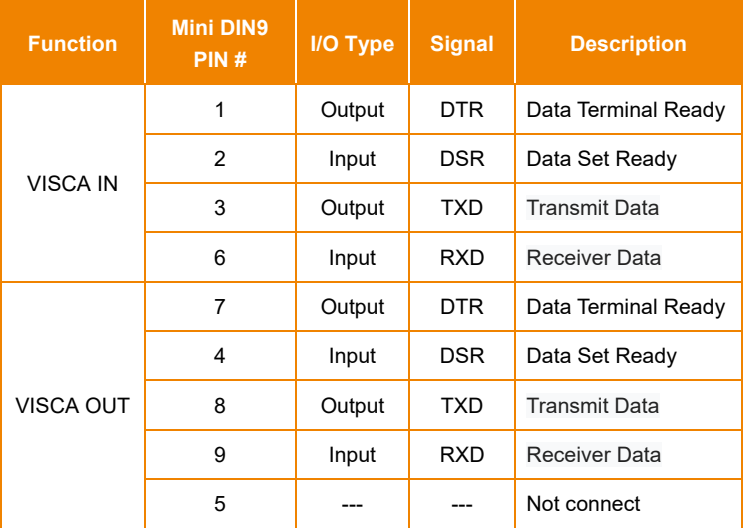

#### **Computer/Keyboard Controller and Camera Connection**

#### **Direct Connection**

If users do not use AVer RS232 adapter cable, please refer to the pin connection shown below.

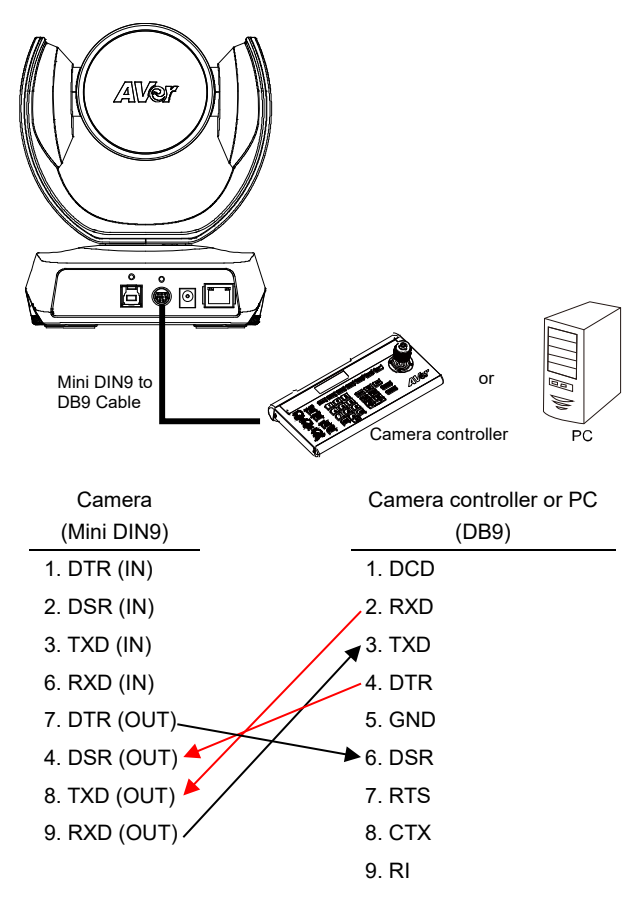

#### **Use the supplied RS232 mini DIN9 to mini DIN8 cable**

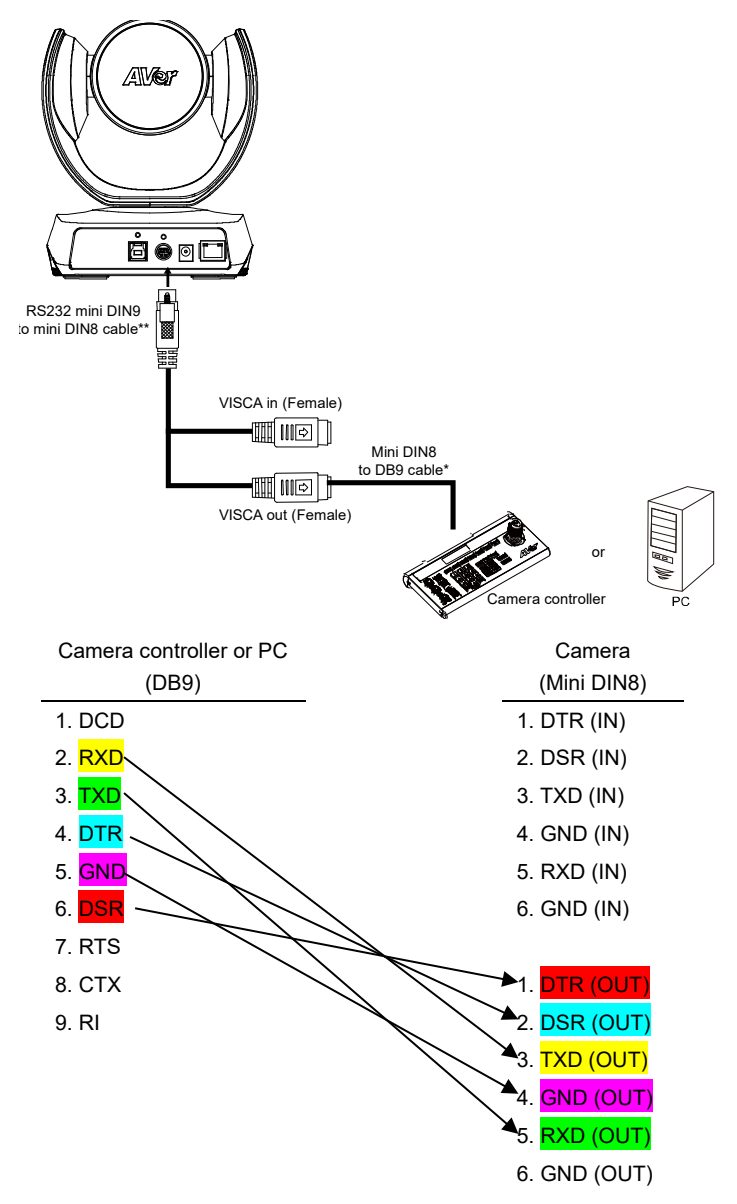

**\* Mini DIN8 to D-Sub9 (DB9) cable 064AOTHERBPK is an optional item.**

#### **\*\* RS232 mini DIN9 to mini DIN8 Cable Pin Definition**

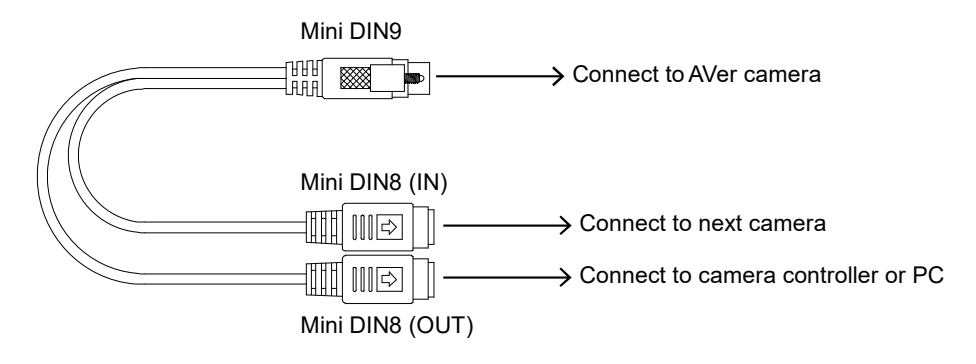

#### **Mini DIN8 Pin Definition**

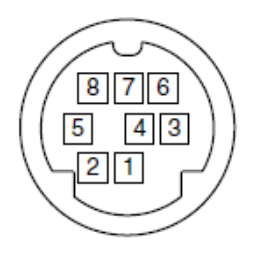

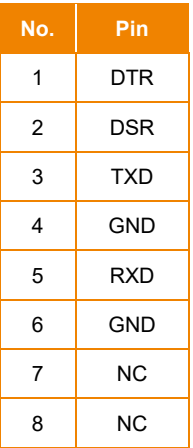

#### **Camera Cascade Connection**

#### **Direct Connection**

If users do not use AVer RS232 adapter cable, please refer to the pin connection shown below for cascading cameras.

Total can connect up to 7 cameras.

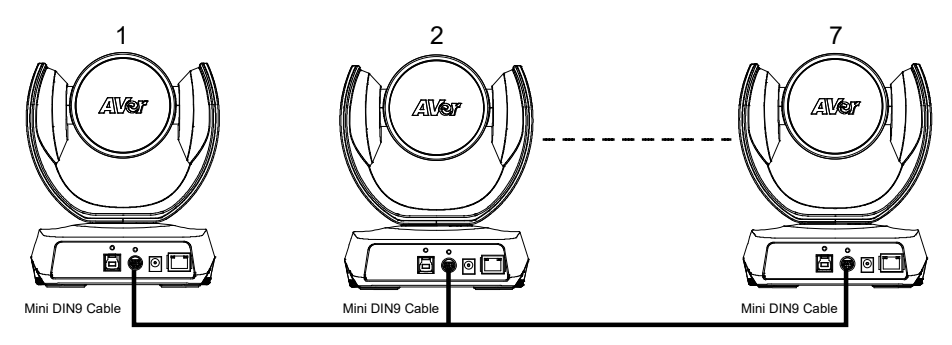

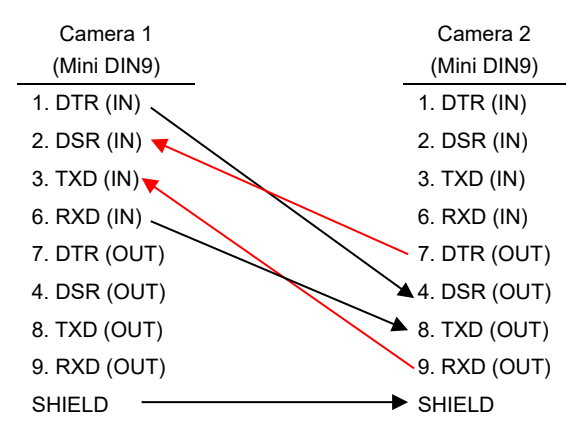

#### **Use the RS232 mini DIN9 to mini DIN8 cable**

Total can connect up to 7 cameras.

To facilitate the camera cascade, users can use AVer RS232 adapter cable.

Connect camera with AVer mini DIN9 to mini DIN8 adapter cable. Connect the mini DIN8 female side to male mini DIN8 Visca cable (Users have to buy it in the market) and then connect AVer mini DIN9 to mini DIN8 adapter cable again to connect to next camera.

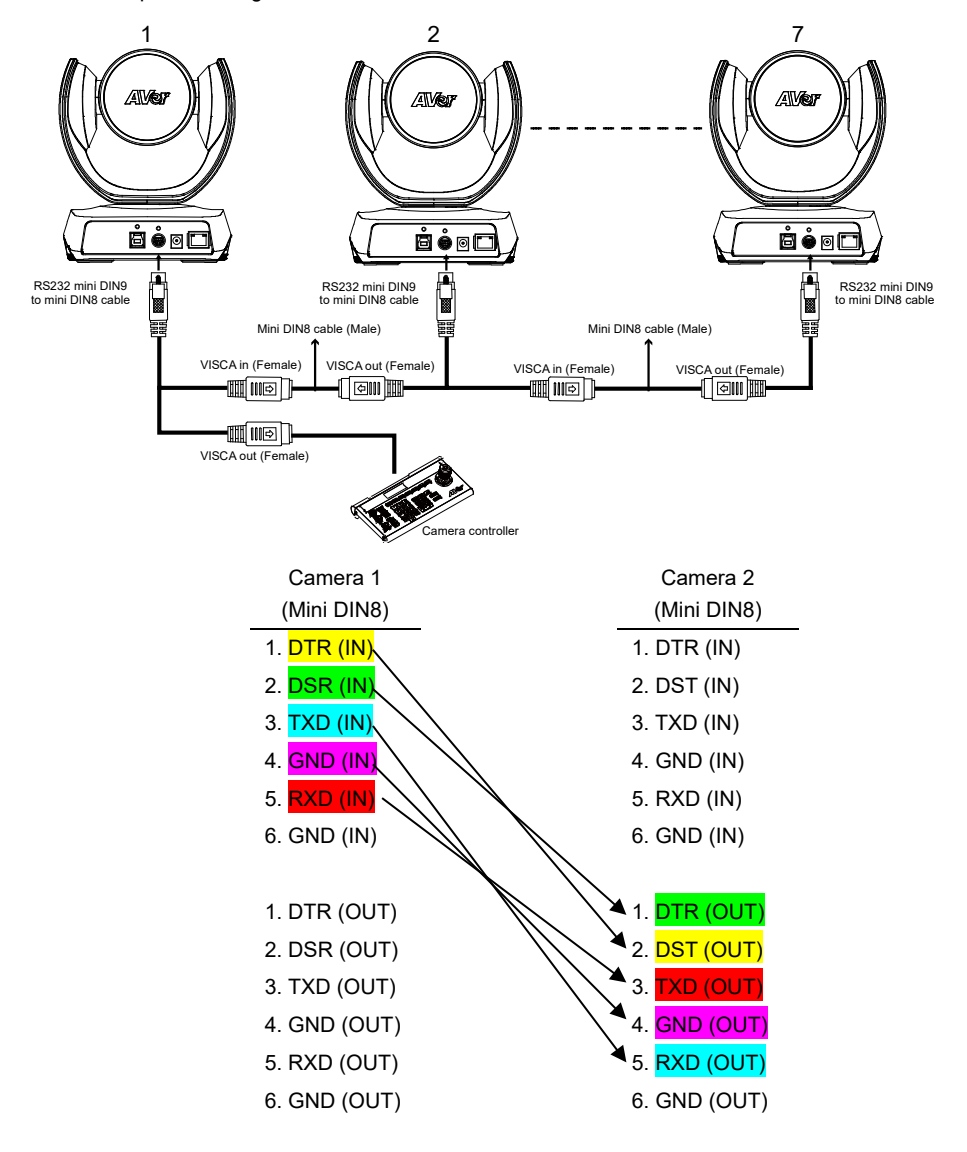

## <span id="page-22-0"></span>Wall Mount Installation

1. Use the drilling paper included in the package to drill the holes in the wall where the user wants to mount the camera.

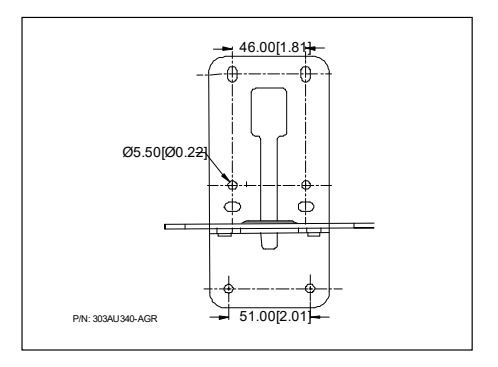

2. Use the screws (not included) to secure the L-mount bracket  $\lfloor A \rfloor$  on the wall.

#### **Screw**

**For Cement wall:** M4 x20mm self-tapping screws (x4) + Plastic conical anchor **For Wooden wall:** M4 x20mm self-tapping screws (x4)

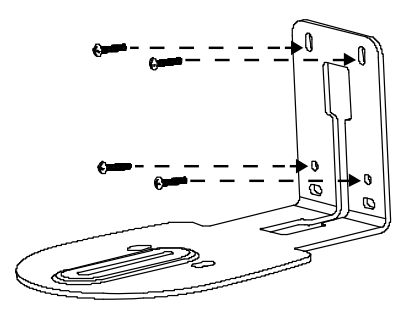

3. Then, assemble the L-mount brackets  $|\mathbf{A}|$  +  $|\mathbf{B}|$  with screws (included in package).

```
Screw size: B B M4 x8mm (x2)
```
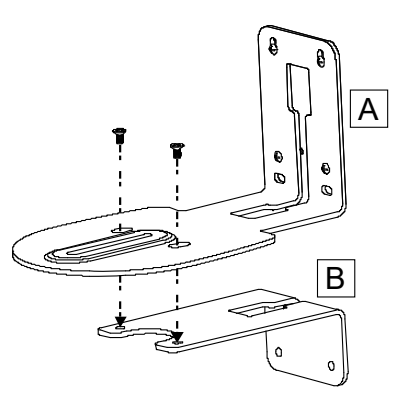

4. After assembling the L-mount brackets, use the screws (not included) to secure the lower part of L-mount brackets on the wall.

#### **Screw**

**For Cement wall:** M4 x20mm self-tapping screws (x2) + Plastic conical anchor **For Wooden wall:** M4 x20mm self-tapping screws (x2)

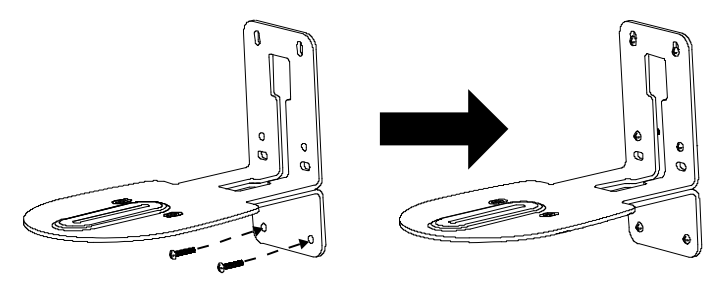

5. Pass the cables through the hole on the L-mount bracket and connect the cables to corresponding connection ports.

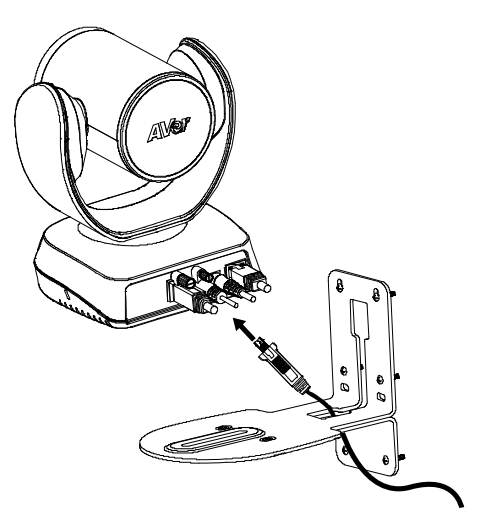

6. Use the remaining screws (included in package) to secure the camera on the L-mount bracket.

**Screw:** 1/4"-20 L=7.5mm (x2)

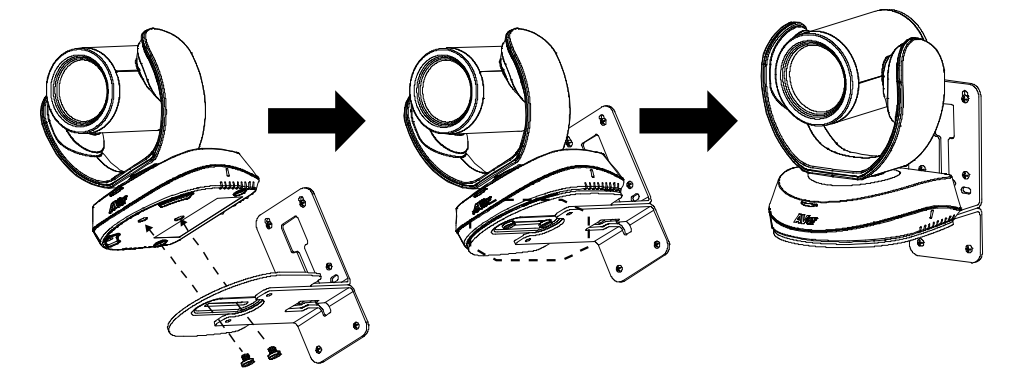

## <span id="page-25-0"></span>Ceiling Mount Installation (Optional)

1. Install the provided screw underneath the camera but do not tighten.

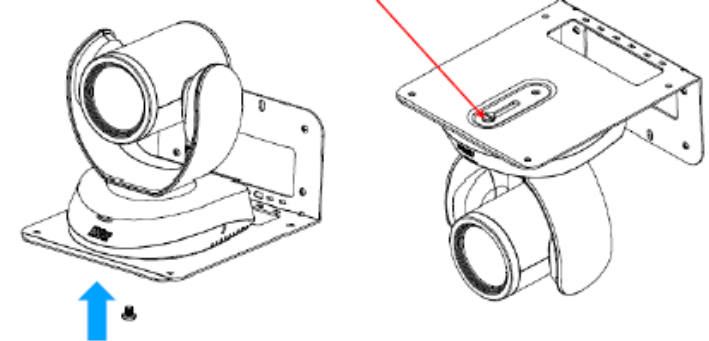

2. Turn the camera to right side.

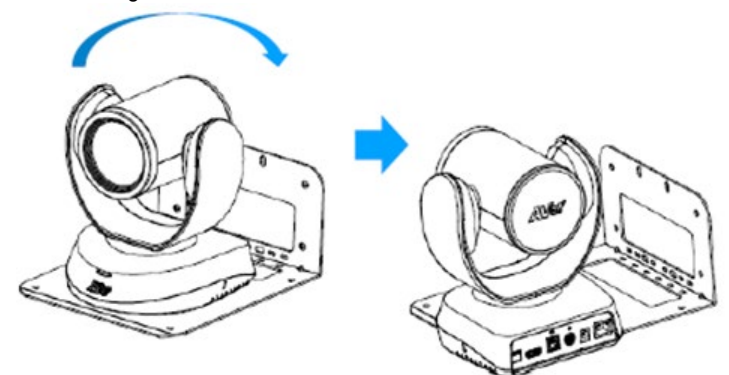

3. Pass cables through A or B hole first. Connect cables with camera.

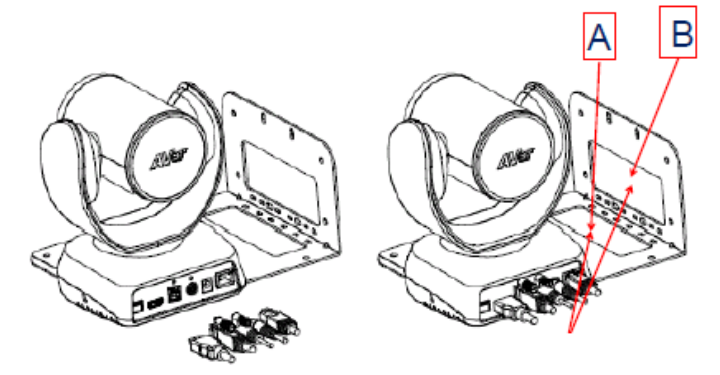

4. Turn the camera to face the front side. Install the second screw and tighten both screws.

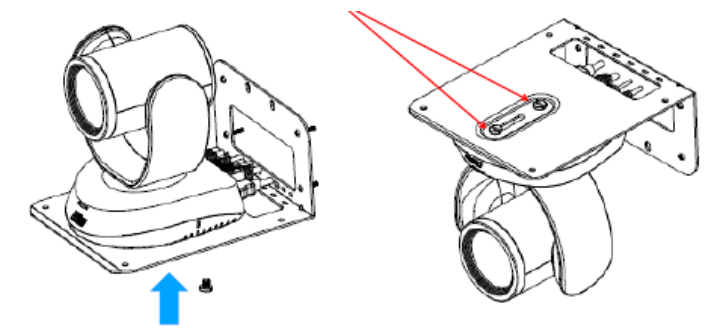

5. Find suitable screws to fix the camera mount to the ceiling.

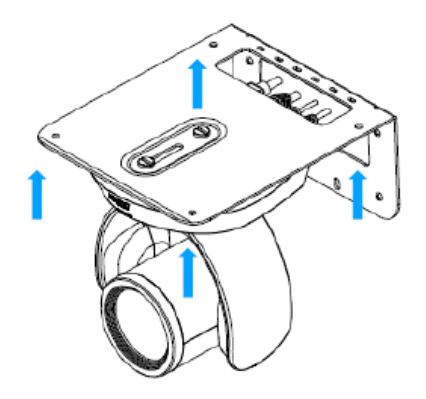

 $\bar{\rm I}$ 

## <span id="page-27-0"></span>Secure the Cables

The USB and RS232 cables have a screw on the cable for securing cable on the camera.

Install the cable first and tighten the screw to secure the cable.

**[Note]** Make sure the cable is well connected to the connector on the camera before securing the cable.

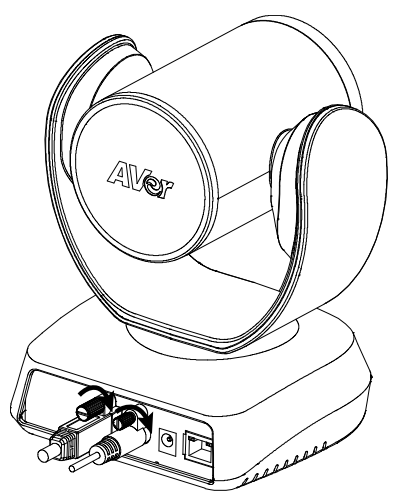

## <span id="page-28-0"></span>Operating the Camera

## <span id="page-28-1"></span>Make a Video Call

- 1. Make sure all devices (CAM520 Pro2, laptop/PC, TV/monitor) are well connected and powered on.
- 2. Run your video application (Zoom, Microsoft® Teams, Skype for Business, Skype, Google Meet, Intel® Unite™, RingCentral, BlueJeans, V-Cube, LiveOn, CyberLink U Meeting® , TrueConf, Adobe Connect, Cisco WebEx<sup>®</sup>, Fuze, GoToMeeting™, Microsoft<sup>®</sup> Lync™, Vidyo, vMix, WebRTC, Wirecast, XSplit, etc.) on your PC or laptop.
- 3. Set the CAM520 Pro2 camera as the primary camera for your video application (refer to your video application user guide). You can now make your call.

**[Note]** The CAM520 Pro2 is a plug-and-play conference camera. The system requires no special drivers, but we do recommend installing the PTZApp 2 for a better user experience. For information on how to install and use the PTZApp 2, refer to the PTZApp 2 section in this user manual.

## <span id="page-28-2"></span>Make a Connection through the Browser

CAM520 Pro2 has an Ethernet port for IP streaming and allows administrators to remotely control and set up the camera via an internet access. Moreover, CAM520 Pro2 also supports RTSP and RTMP functions. For more details, please contact our technical support.

- 1. Make sure the CAM520 Pro2 has an internet access connection.
- 2. Launch PTZApp  $2^*$  ( $\frac{1}{2}$ ) and connect CAM520 Pro2 to PC with USB cable. The camera default IP address is **192.168.1.168**.

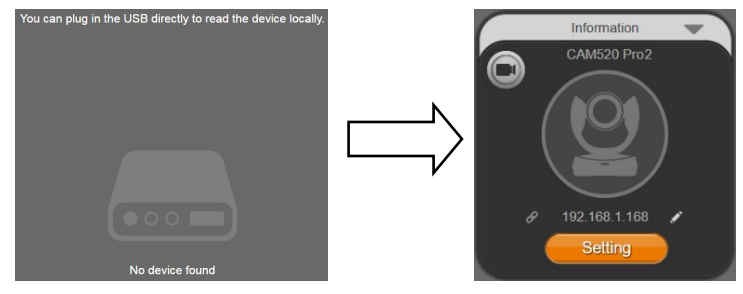

**[Note]** The browser supports: • Chrome: version 76.x or above • Firefox: version 69 or above • IE: Doesn't support 3. Click pencil icon  $\left( \bigotimes \right)$  to edit IP address\*\*.

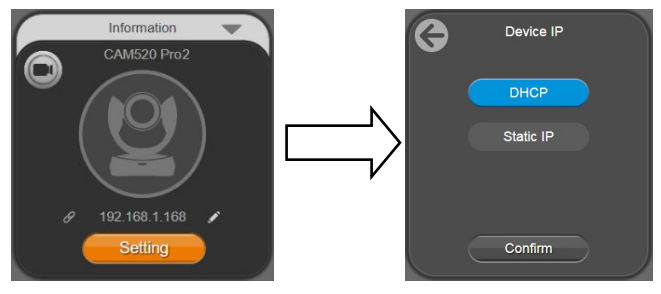

4. Click weblink icon  $(\mathscr{P})$  to launch Chrome page. Please enter the password (default password is **aver4321**). User will be asked to set a new account and password. (Please enter PTZApp2 to reset password back to default while password is forgotten.)

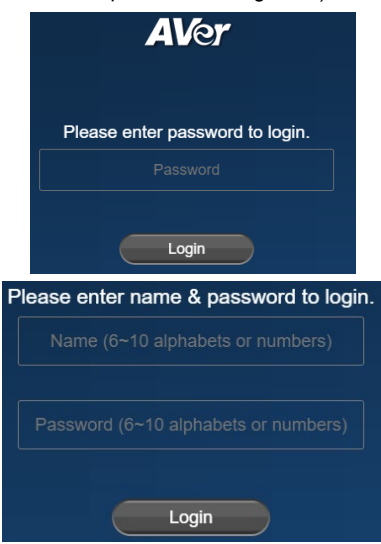

5. After editing IP address, user can access web settings of the camera with only Ethernet cable connection. Unplug the USB cable.

6. The main web screen is displayed as below.

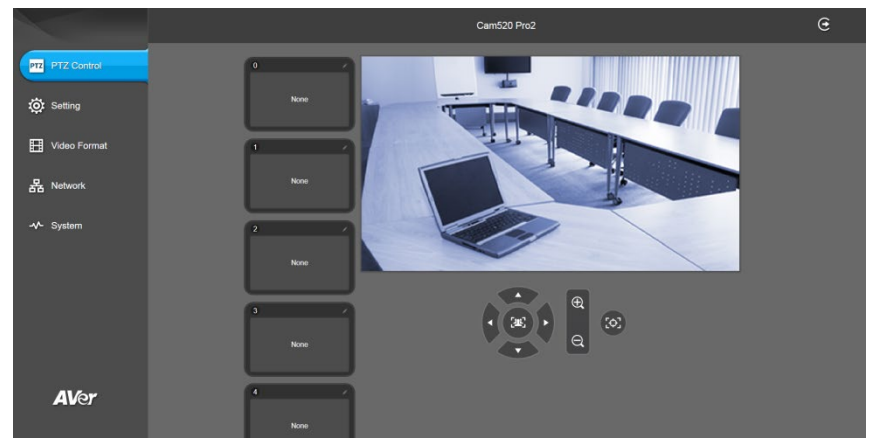

\* For information on how to install and use the PTZApp 2, refer to the PTZApp 2 section in this user manual.

\*\* To support IP address changes in groups, user can download AVer IP Finder app.

- 1. Download the IP Finder fro[m https://www.aver.com/download-center](https://www.aver.com/download-center) (Global & European Headquarters) o[r https://www.averusa.com/business/support/](https://www.averusa.com/business/support/) (USA).
- 2. Run the IP Finder.
- 3. Click "**Search**", and all available devices will be listed on the screen.
- 4. Select a camera from the list. The corresponding fields of IP address will display.
- 5. To change the IP address of camera, user can select "**DHCP**" or "**Static IP**". The DHCP should get the IP address from local dynamic IP sever. The static IP, user can enter the specific IP address. Click "**Apply**" to apply the setting to the camera. The password is required (default password is **aver4321**).
- 6. Click "**Search**" button to re-scan the camera.
- 7. Double-click on the IP address of camera from the list can connect to camera through the browser.
- 8. Enter the default password (**aver4321**) to login to Web setup screen.

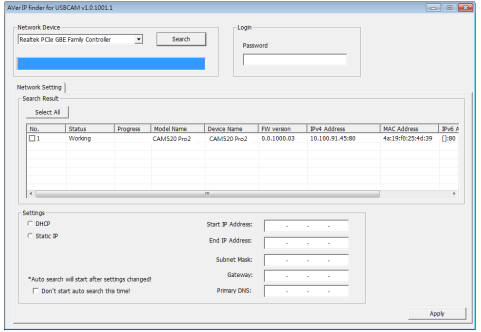

## <span id="page-31-0"></span>Web Settings

CAM520 Pro2 supports Ethernet connection; users can enter the IP address into the web browser to connect to the camera for detail settings.

## <span id="page-31-1"></span>**First Time Login**

To find the IP address of the camera, please refer to "**Make a connection through the Browser**" section.

- 1. Open the browser on your laptop/PC and enter the IP address of the camera.
- 2. Enter the password at login screen. The default password is "**aver4321**".
- 3. The main web screen is displayed.

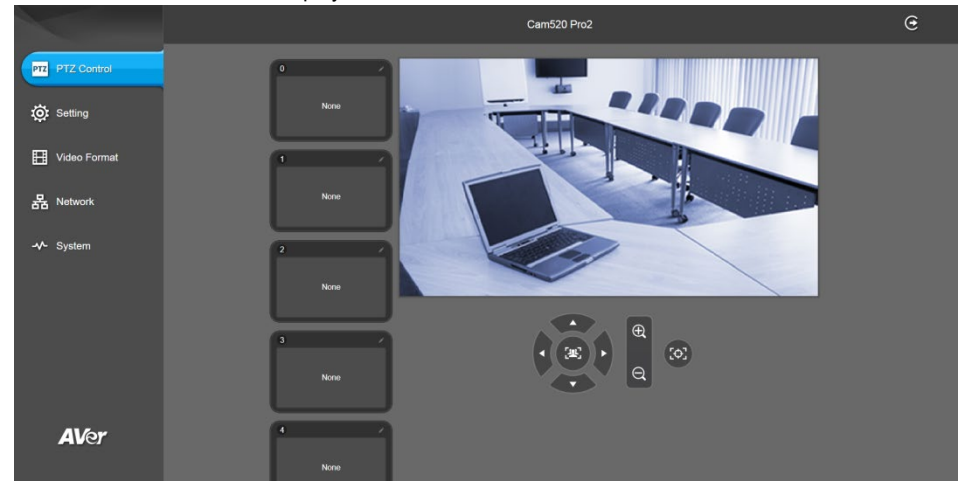

## <span id="page-32-0"></span>**Live Screen Operation**

User can control the camera direction, zoom in/out, and preset selection.

#### **[Notes]**

- The system will force the previous login to log out, when there is a second login. If the web page is idle without any request for more than 4 hours, user will be logged out.
- The resolution of live screen is 840x480/10fps.

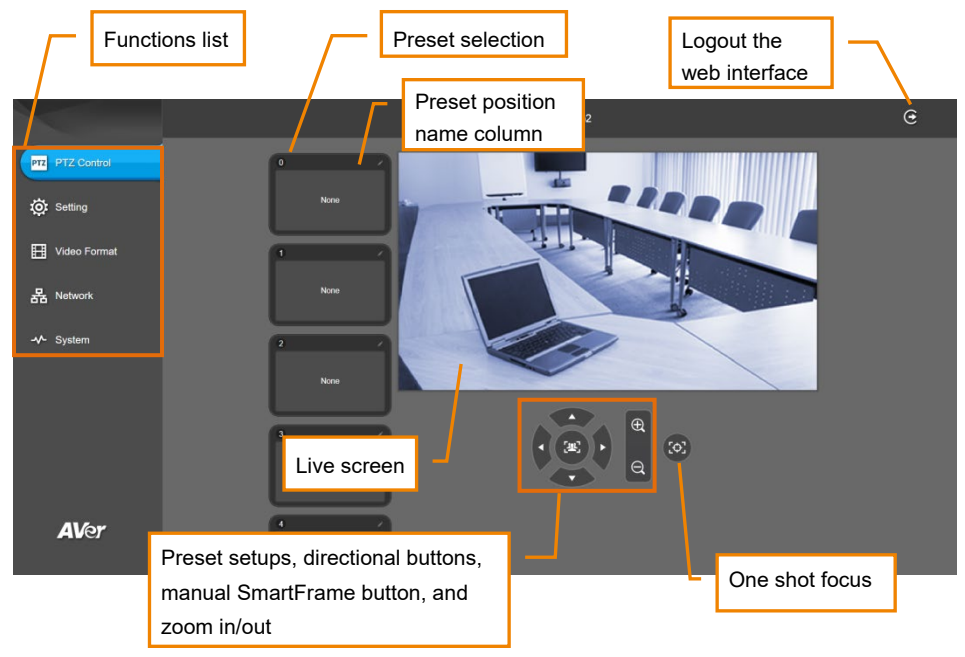

## <span id="page-33-0"></span>**Set Up the Preset**

#### <span id="page-33-1"></span>**User can set 10 preset positions.**

- 1. In live screen, use mouse to scroll up or down and click the preset number frame (0~9).
- 2. Use **▲, ▼, ◀, ▶** and zoom in/out buttons to adjust the camera screen view to desired position.
- 3. Select "**Set Preset**" button to save the preset. The system will capture the preset screen view and display in preset number frame.

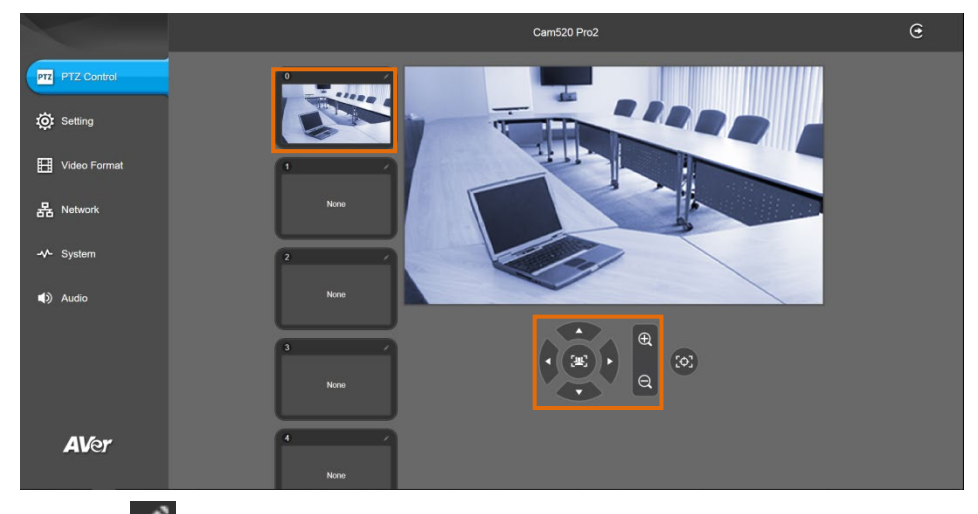

4. Select con to edit name of preset frame. Click other Web interface to save the name edited.

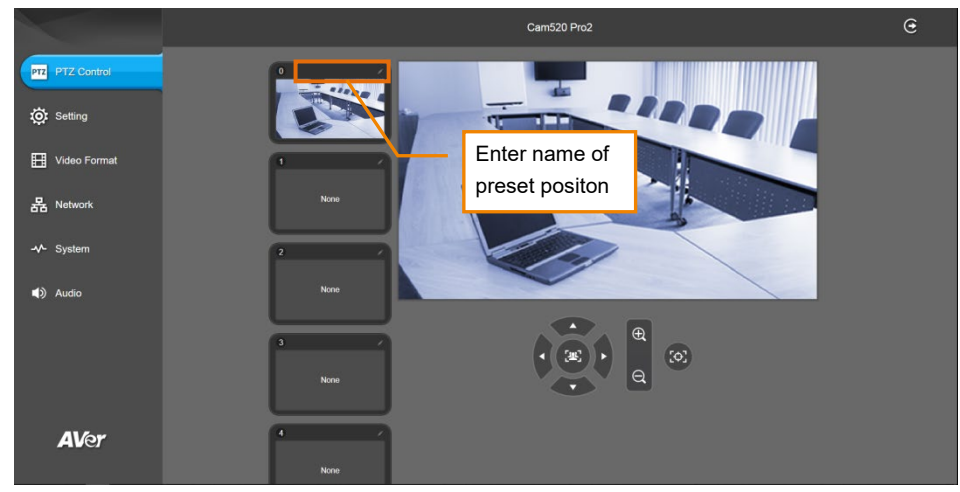

5. To set another preset, repeat the above steps.

## <span id="page-34-0"></span>**Select the Preset Position**

#### Preset positions need to be set.

Use mouse to scroll up or down to select the preset. The live screen will move to the preset screen view.

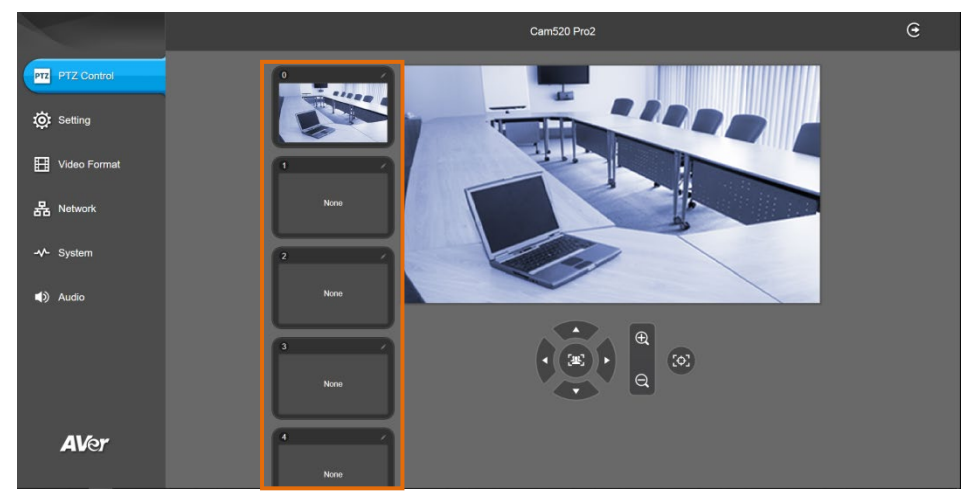

#### <span id="page-34-1"></span>**Camera Settings**

The video  $\blacksquare$  icon is to turn on camera live view while adjusting any settings.

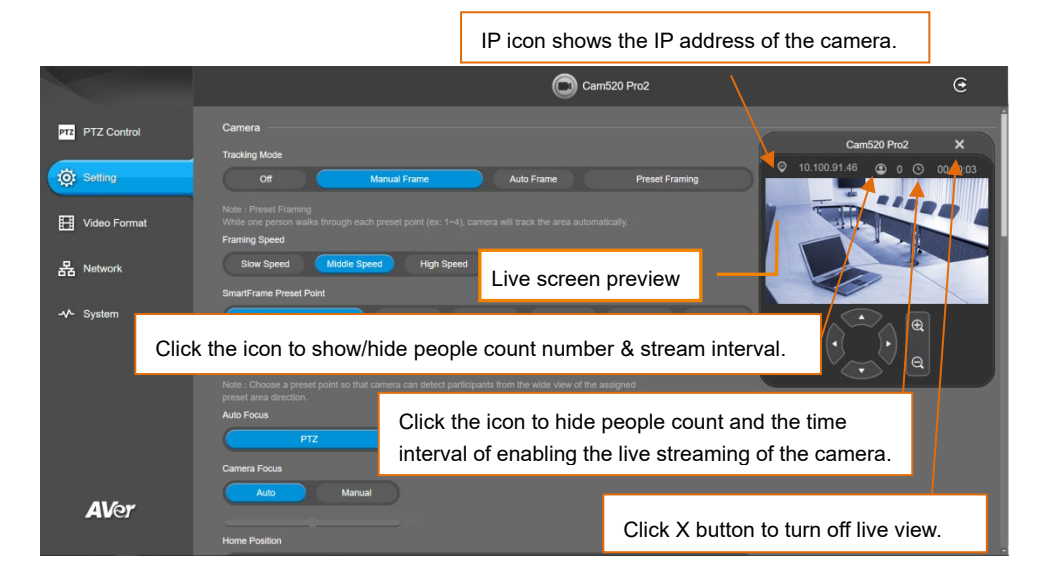

#### <span id="page-35-0"></span>**Tracking Mode**

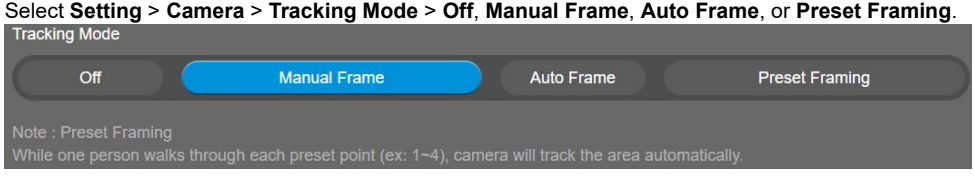

- **Off:** Tracking mode is disabled.
- **Manual Frame:** User one-click SmartFrame button and camera will adjust view angle to fit all participants in screen.
- **Auto Frame:** Camera automatically adjusts view angle to frame all participants on screen every time when it detects participants' faces or bodies. This action will be activated once people in the room sit or stand still for 1~5 seconds, depending on the framing speed you select. Once all the participants are in frame, the camera will keep the image stable by not completing any action until subjects move in or out of the screen. When a participant touches the sides of the screen, it will trigger the camera and automatically track, detect, and frame all the participants again.

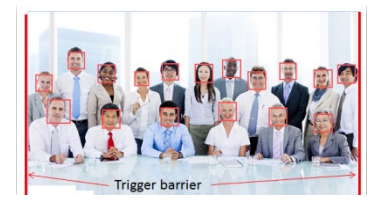

\*The default framing speed is "Middle" speed. "High" speed is more suitable for one person tracking.

 **Preset Framing:** Set up preset points in advance. (Only for Preset points 1~9. Preset 0 is for home position). This is designed for requiring a specific zooming area with preferred image proportion. Camera tracks and frames all the participants in the screen if none of them touch any preset area. When any of them touch a preset area, the camera will immediately shoot the preset zones instead of focusing and zooming into presenter. To keep the screen stable, whenever there is a person in the area, the camera won't move any more until no one shows up. However, the camera can detect the direction where the last person goes. If the person goes to the next preset area with overlap section, the camera will directly move to the next preset area. Thus, to ensure smooth transition, please set up zones with overlapping presets.

If the preset zones do not overlap and when the last person leave the preset area, camera will zoom out to wide to find people and frame them again.

If more than 2 presets areas are touched by 2 persons, camera will go to preset 1. The priority is preset 1>preset2> preset 3….>preset 9

#### Overlap beginning & end of each zone

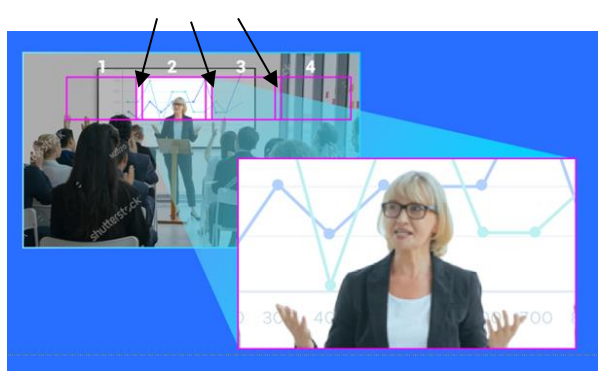

**[Note]** CAM520 Pro2 frames people in masks or any facial profile up to 7~10 meters away!

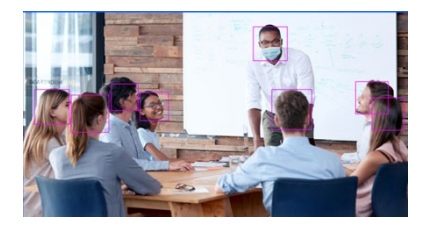

#### <span id="page-36-0"></span>**Framing Speed**

Select **Setting** > **Camera** > **Framing Speed** > **Slow Speed**, **Middle Speed** (default), or **High Speed**. When in auto framing or preset framing mode, camera will automatically frame people if they stand still without moving for 1~5 seconds.

- Slow Speed: camera starts to frame people if they don't move for 5 seconds.
- **Middle Speed**: camera starts to frame people if they don't move for 3 seconds.
- **High Speed**: camera starts to frame people if they don't move for 1 second.

**[Note]** The default framing speed is "Middle" speed. "High" speed is more suitable for one person tracking.

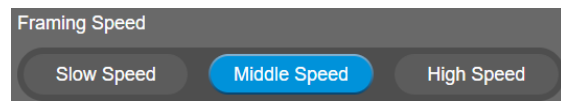

#### <span id="page-37-0"></span>**Smart Frame Preset Point**

#### Select **Setting** > **Camera** > **Smart Frame Preset Point** > **Default(Center of the screen)** or **Preset0** ~ **Preset9**.

The default is the central of the image screen. Choose a preset point so that camera can detect participants from the wide view of the assigned preset area direction.

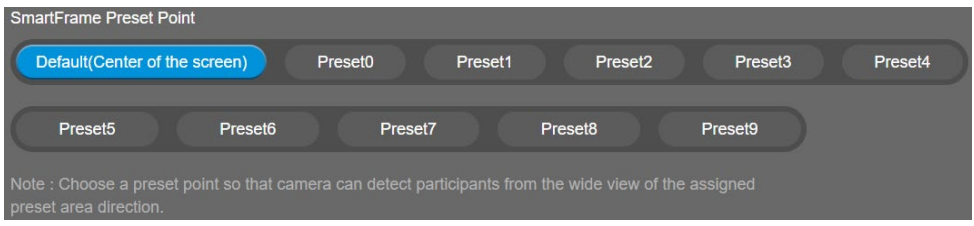

#### <span id="page-37-1"></span>**Auto Focus**

Set auto focus mode.

First select **Setting** > **Camera** > **Camera Focus** > **Auto**.

#### Select **Setting** > **Camera** > **Auto Focus** > **PTZ** or **Continuous**.

- **PTZ:** Click the button (such as pan, tilt, or zoom in/out) to adjust focus once.
- **Continuous:** The camera will adjust the focus when the objects have moved.

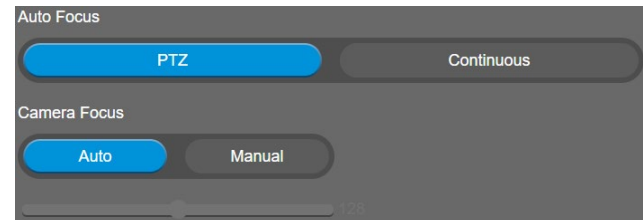

#### <span id="page-37-2"></span>**Camera Focus**

Set auto/manual focus mode.

#### Select **Setting** > **Camera** > **Camera Focus** > **Auto** or **Manual**.

- **Auto:** Camera adjusts focus automatically.
- **Manual:** You can adjust the camera focus by moving the control bar below.

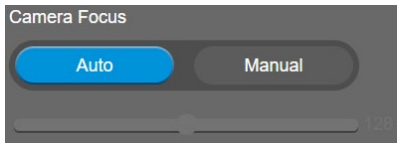

#### <span id="page-38-0"></span>**Home Position**

Every time when powering on the camera, it will turn to this position.

Select **Setting** > **Camera** > **Home Position** > **Last Operation Position**, **Factory Center Position**, or **Preset 0**.

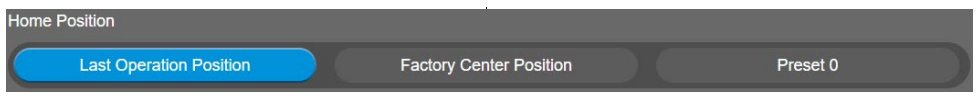

#### <span id="page-38-1"></span>**Sleep Position**

When the camera idles for certain period, it will enter sleep mode and go to the sleep position. Please set up sleep timer to enable sleep mode.

Select **Setting** > **Camera** > **Sleep Position** > **Factory Downside Position** or **Preset 9**.

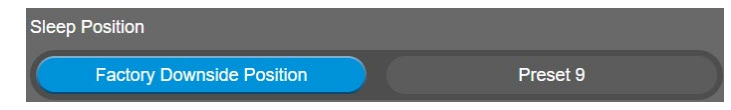

#### <span id="page-38-2"></span>**Sleep Timer**

Set the camera idle time to enter sleep mode.

#### Select **Setting** > **Camera** > **Sleep Timer** > **Off**, **10 sec**, **5 min**, **10 min**, or **20 min**.

Please notice that whenever there is USB streaming or RTSP/RTMP streaming, the camera won't enter sleep mode.

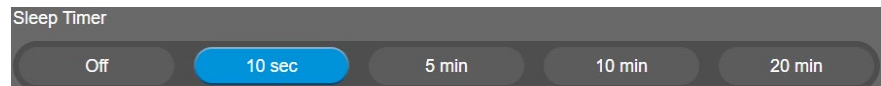

#### <span id="page-38-3"></span>**On Screen Menu**

Enable/disable on screen display status information. For instance, when it is at auto frame mode, it will appear "Auto framing" on the bottom of the screen. If you don't want to see the words, please select Off.

Select **Setting** > **Camera** > **On Screen Menu** > **Off**, **On**, or **Load Preset Off**.

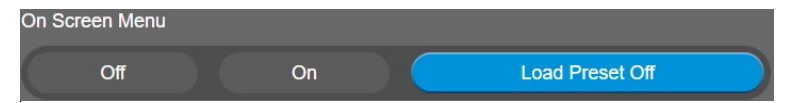

#### <span id="page-38-4"></span>**Camera Binding**

With multiple cameras connection, users can set each camera to buttons 1 to 3 on the remote control. Select **Setting** > **Camera** > **Camera Binding** > **Camera1**, **Camera2**, or **Camera3**.

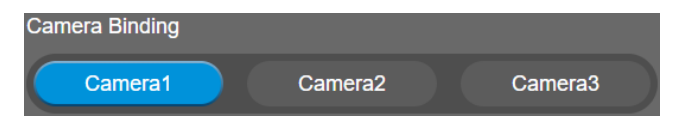

#### <span id="page-39-0"></span>**Save Preset**

Enable/disable "save preset" function. When applicable, IT personnel can limit end-user access to change preset points by locking "save preset" function and switching this function off. When off, user can't save preset points via IR remote, Hot key, VISCA, and webpage.

Select **Setting** > **Camera** > **Save Preset** > **Off** or **On**.

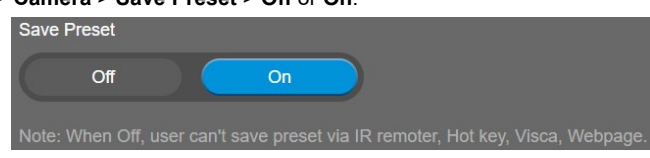

## <span id="page-39-1"></span>**Image Settings**

#### <span id="page-39-2"></span>**Image Flip**

If the CAM520 Pro2 is installed in the upside down position, please enable the "**Flip**". Select **Setting** > **Image** > **Image Flip** > **Off** or **On**.

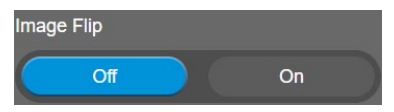

#### <span id="page-39-3"></span>**Image Mirror**

To mirror the camera image.

Select **Setting** > **Image** > **Image Mirror** > **Off** or **On**.

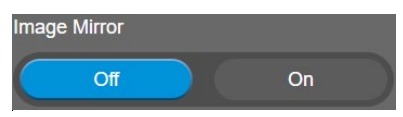

#### <span id="page-39-4"></span>**True WDR**

In back light environment, enable WDR to improve the brightness of image.

#### Select **Setting** > **Image** > **True WDR** > **Off** or **On**.

The frame rate will be limited to 30fps while WDR is on.

If user enables this function in a normal light condition, the image will become over exposure and encounter image blur.

When WDR is enabled, camera has taken long exposure and user cannot manually adjust the brightness of image.

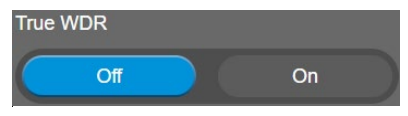

#### <span id="page-40-0"></span>**Frequency**

Select the frequency of the camera.

Select **Setting** > **Image** > **Frequency** > **50 HZ** or **60 HZ**.

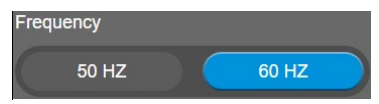

#### <span id="page-40-1"></span>**White Balance**

Select the white balance setting for various light conditions or color temperature. Select **Setting** > **Image** > **White Balance** > **Auto** or **Manual**.

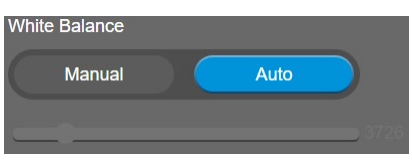

#### <span id="page-40-2"></span>**Noise Reduction**

To reduce the noise from the signal.

Select **Setting** > **Image** > **Noise Reduction** > **Off**, **Low**, **Middle**, or **High**.

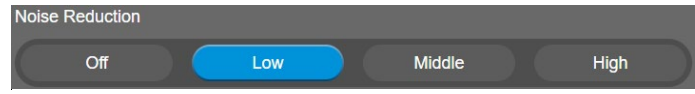

#### <span id="page-40-3"></span>**Brightness**

Adjust the value of brightness.

Select **Setting** > **Image** > **Brightness** > **1** ~ **9**.

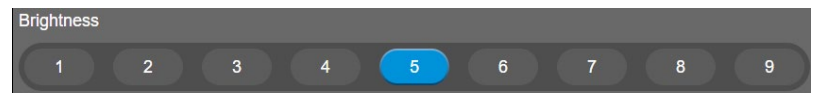

#### **Sharpness**

Adjust the value of sharpness.

Select **Setting** > **Image** > **Sharpness** > **Off**, **Low**, **Middle**, or **High**.

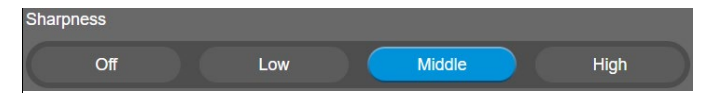

#### <span id="page-41-0"></span>**Saturation**

Adjust the value of saturation.

```
Select Setting > Image > Saturation > 1 ~ 9.
```
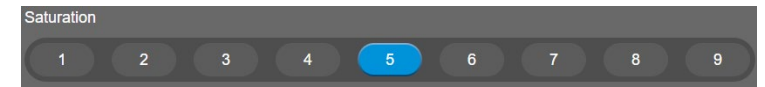

#### **Low Light Compensation**

Select **Setting** > **Image** > **Low Light Compensation** > **Off** or **On**.

Please notice that the frame rate will drop to 10~15 fps.

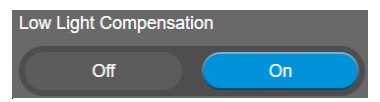

#### <span id="page-41-1"></span>**RS232 Settings**

When CAM520 Pro2 connects with PTZ camera controller through the RS232 port, please setup **ADDR**, **Baud Rate**, **Protocol**, and **Visca Over IP** settings.

Select **Setting** > **RS232**.

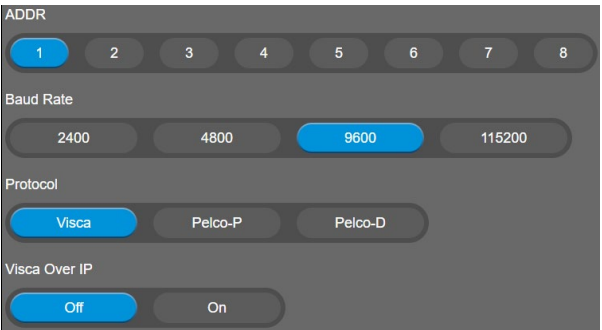

## <span id="page-42-0"></span>**Video Format Settings**

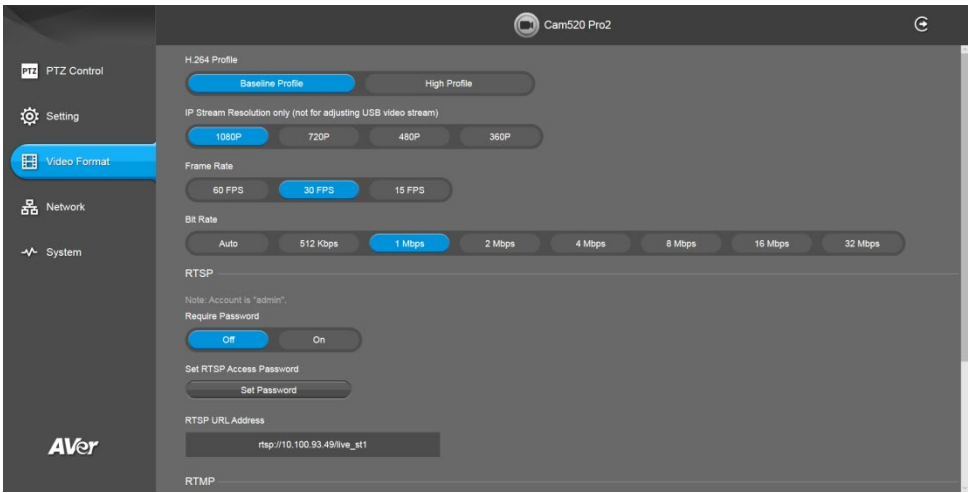

#### <span id="page-42-1"></span>**H.264 Profile**

While in live broadcasting, user can choose preferable profile to get best streaming quality.

#### Select **Video Format** > **H.264 Profile** > **Baseline Profile** or **High Profile**.

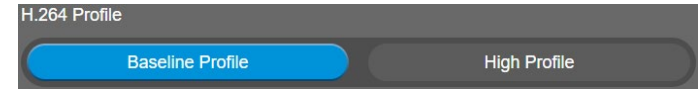

#### <span id="page-42-2"></span>**IP Stream Resolution**

Set up the resolution for IP stream. Not supported for USB video stream.

Select **Video Format** > **IP Stream Resolution only (not for adjusting USB video stream)** > **1080P**, **720P**, **480P**, or **360P**.

Please notice that if USB streaming (VC software side) is already in use at 1080p/30fps, the IP streaming resolution (RTSP) will be limited to 720p/30fps. It's better to disconnect USB streaming while having RTSP/ RTMP IP streaming to ensure the video transmission quality.

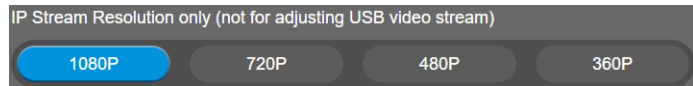

#### <span id="page-42-3"></span>**Frame Rate**

Set up the frame rate value.

Select **Video Format** > **Frame Rate** > **60 FPS**, **30 FPS**, or **15 FPS**.

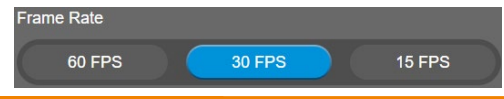

#### <span id="page-43-0"></span>**Bit Rate**

Set up the bit rate value.

Select **Video Format** > **Bit Rate** > **Auto**, **512 Kbps**, **1 Mbps**, **2 Mbps**, **4 Mbps**, **8 Mbps**, **16 Mbps**, or **32 Mbps**.

For Facebook live broadcasting, it's suggested to choose less than 4Mbps to ensure smooth streaming.

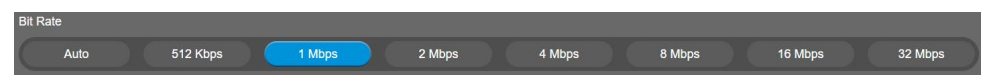

#### <span id="page-43-1"></span>**RTSP**

To use RTSP player connecting to the camera, please enter the RTSP URL which displays on the web in your application such as VLC, PotPlayer, or Quick Time.

Select **On/Off** to enable/disable password requirement while opening RTSP.

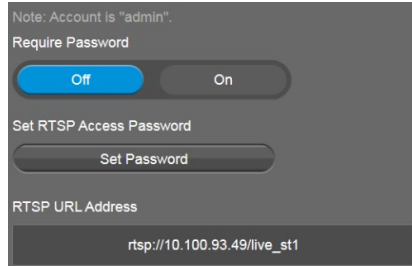

#### **Change RTSP Password**

- 1. Select **Video Format** > **RTSP** > **Set RTSP Access Password**.
- 2. Enter the new password.
- 3. Select **Change** to save the new password.

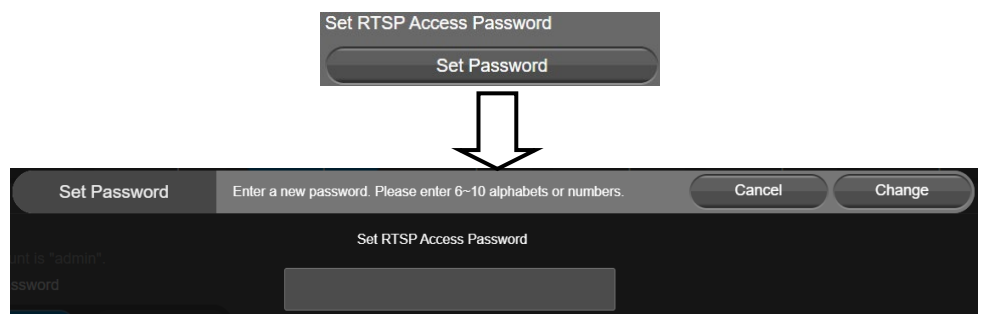

#### <span id="page-44-0"></span>**RTMP**

Set up for uploading the camera's live view to the broadcasting platform (e.g. YouTube). Select **Video Format** > **RTMP**.

- 1. Locate the RTMP server URL and stream key from the broadcasting platform and enter in **Server URL** and **Stream Key** fields.
- 2. Select **Start** to begin uploading the live video of the camera to the broadcasting platform.
- 3. Select **Stop** to stop uploading the video.

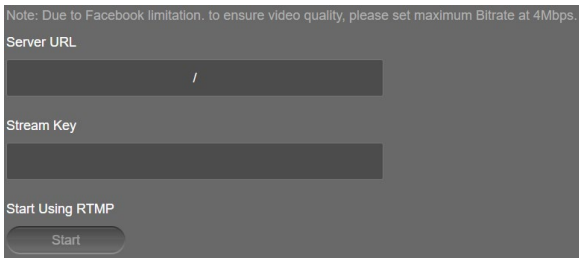

## <span id="page-45-0"></span>**Network Settings**

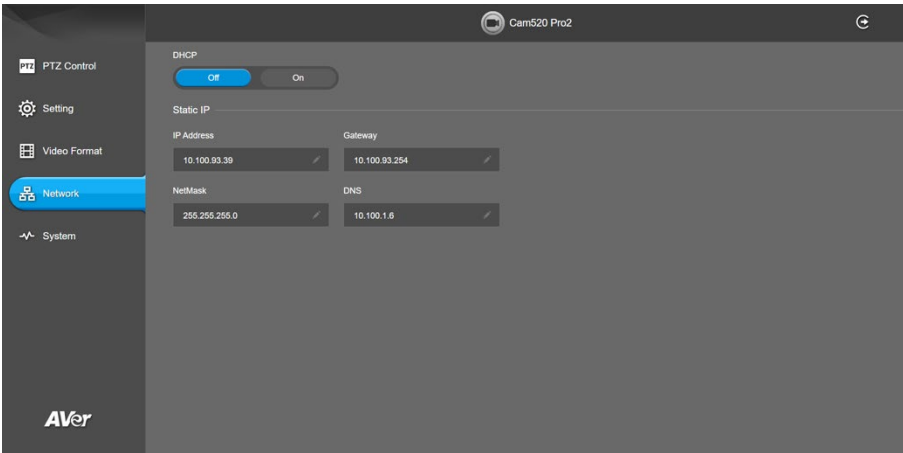

#### <span id="page-45-1"></span>**DHCP**

Enable/disable DHCP function.

Select **Network** > **DHCP** > **Off** or **On**.

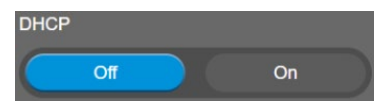

#### <span id="page-46-0"></span>**Static IP**

Assign a fixed IP address to the camera. Please turn off the DHCP function.

- 1. Select **Network** > **DHCP** > **Off**.
- 2. Click pencil icon and enter the **IP Address**, **Gateway**, **NetMask**, and **DNS** in the corresponding fields.
- 3. Select **Confirm** to complete the setting.

<span id="page-46-1"></span>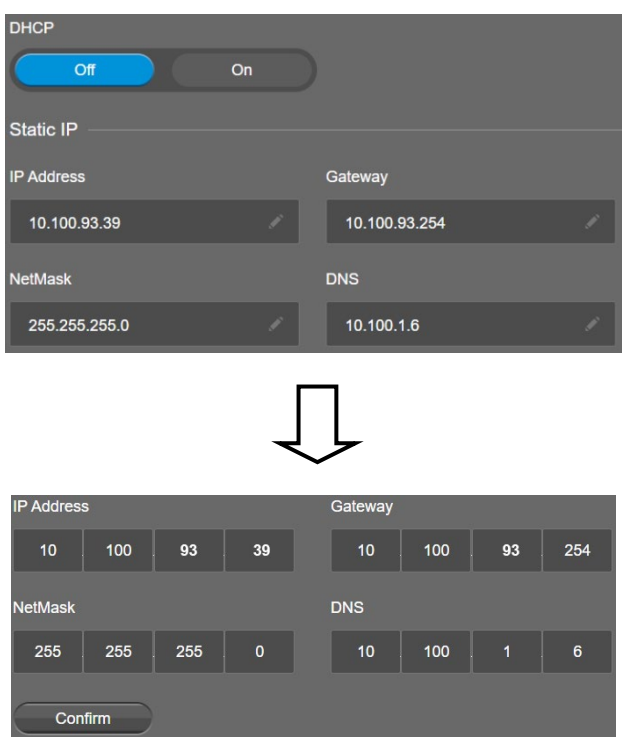

## <span id="page-47-0"></span>**System Settings**

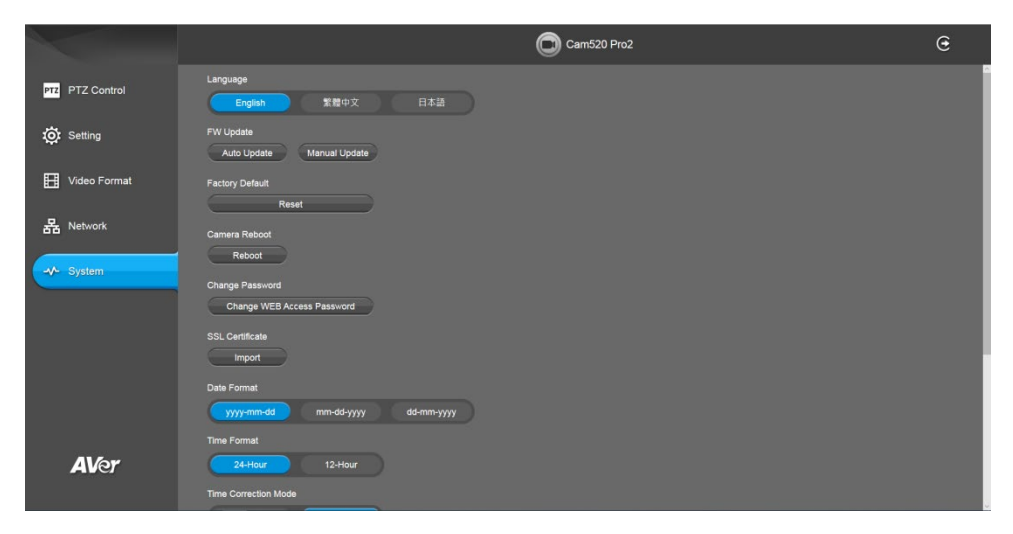

#### <span id="page-47-1"></span>**Language**

Select the language of the system.

#### Select **System** > **Language** > **English**, **Traditional Chinese**, or **Japanese**.

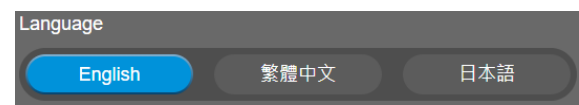

#### <span id="page-47-2"></span>**Firmware Update**

Update the camera's firmware.

#### Select **System** > **FW Update** > **Auto Update** or **Manual Update**.

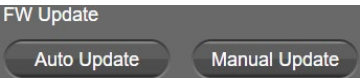

- **Auto Update:** The system will check firmware version from AVer server and request to update.
- **Manual Update:** To update the firmware from specific location.

After updating, the camera will **reboot** and the connection will be lost. Please wait for few minutes and always keep the power cable connected. If unplugging the power during this process, it will cause damage of the device.

#### <span id="page-48-0"></span>**Factory Default**

Reset the camera back to factory default setting.

- 1. Select **System** > **Factory Default** > **Reset**.
- 2. User can choose to keep current IP address or back to default.
- 3. Select **Continue** to reset back to factory default.

**[Note]** When factory default is activated, the password of Webpage login will not be set to default. For security concerns, to reset password of webpage access, please download PTZApp 2 to reset it.

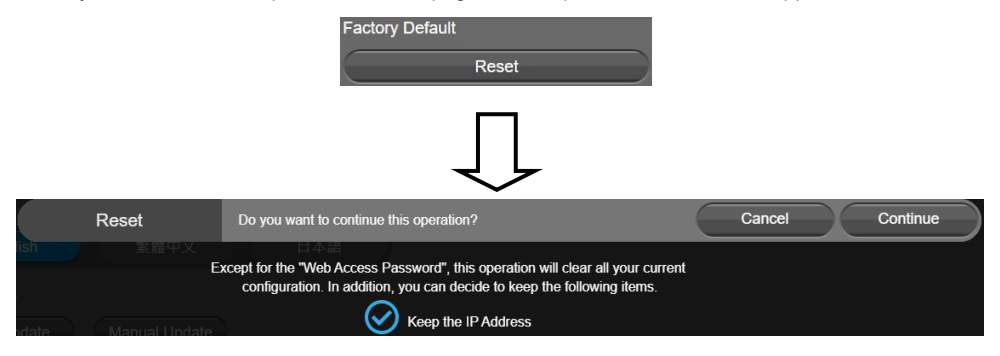

#### <span id="page-48-1"></span>**Camera Reboot**

Restart the camera manually.

- 1. Select **System** > **Camera Reboot > Reboot**.
- 2. Select **Continue** to reboot the camera.

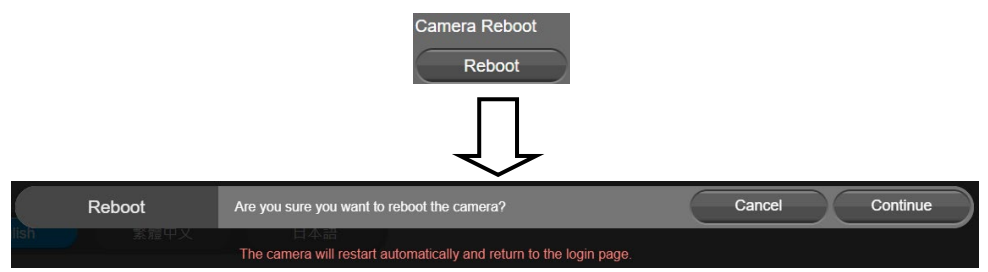

#### <span id="page-49-0"></span>**Change Password**

Change the web login password. The default password is "**aver4321**".

- 1. Select **System** > **Change Password** > **Change WEB Access Password**.
- 2. Enter the old account and password. Select **Continue**.
- 3. Enter the new account and password. Select **Continue** to save the new setting.
- 4. If users forget the password and want to revert back to the default password, please use PTZApp 2 to reset it.

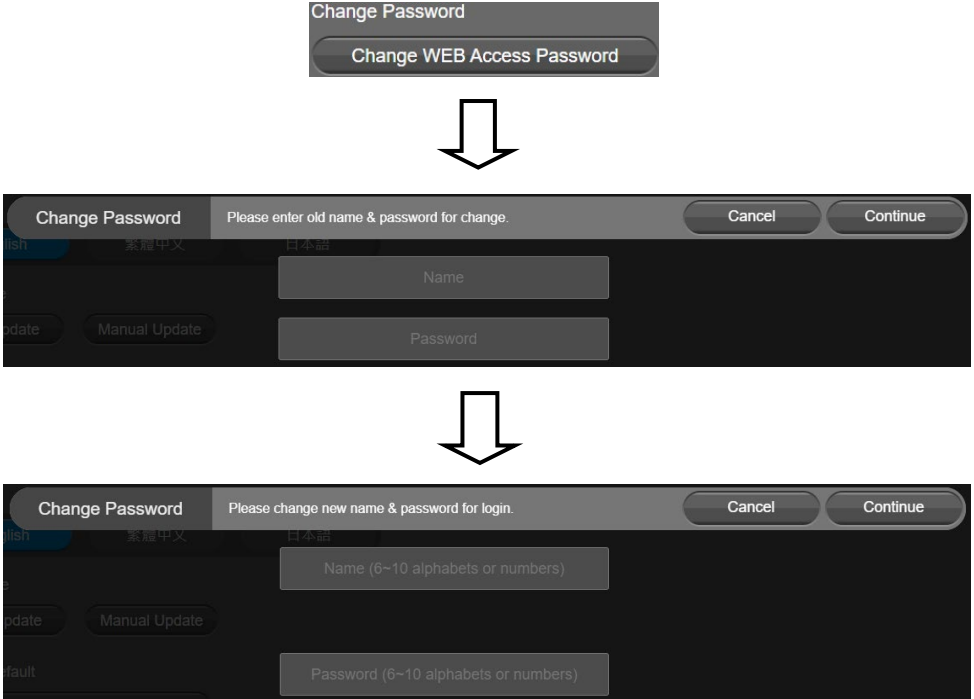

#### <span id="page-50-0"></span>**SSL Certificate**

Import the SSL certificate from specific location.

- 1. Select **System** > **SSL Certificate** > **Import**.
- 2. Select the type by clicking "+".
- 3. Direct the file location.
- 4. Select **Import**.

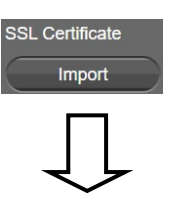

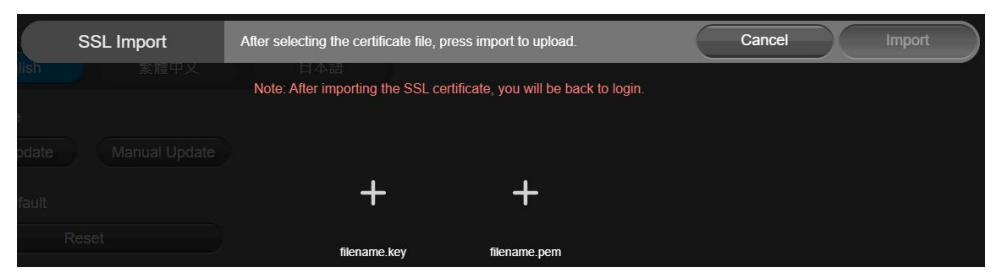

#### <span id="page-50-1"></span>**Date Format**

Select the date format.

Select **System** > **Date Format** > **yyyy-mm-dd**, **mm-dd-yyyy**, or **dd-mm-yyyy**.

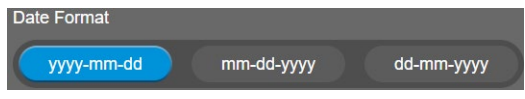

#### <span id="page-50-2"></span>**Time Format**

Set up the time format.

Select **System** > **Time Format** > **24-Hour** or **12-Hour**.

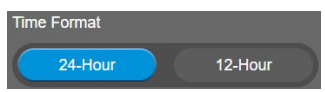

#### <span id="page-51-0"></span>**Time Correction Mode**

Adjust time automatically or manually.

Select **System** > **Time Correction Mode** > **Auto** or **Manual**.

 **Auto:** The system time will be set by NTP server on the network. Click the pencil icon of NTP Server and enter the URL of NTP server. Select the **Time Zone**. Select **NTP Update** to save setting. Select **Confirm** to start auto time adjustment.

**[Note] Our default NTP server is located in the USA.** If this does not work in your country, please manually key in the desired NTP server.

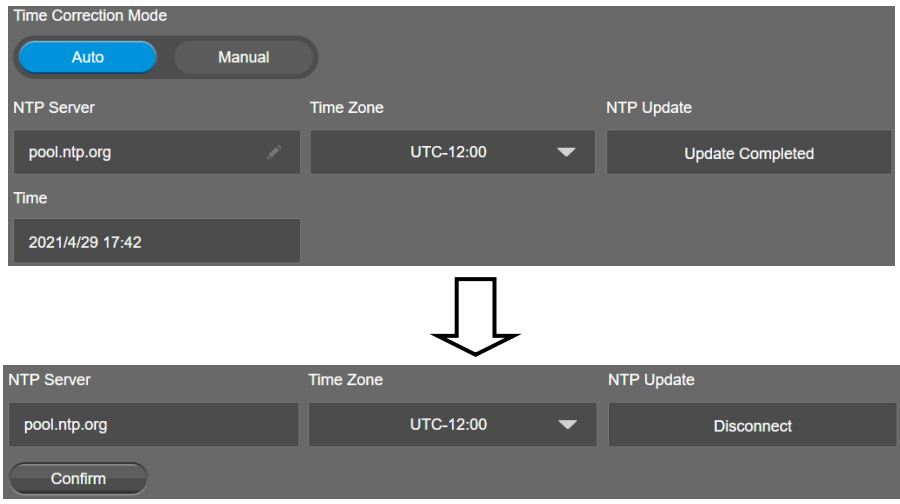

 **Manual:** User can set up time manually. Click the pencil icon and enter the **Year**, **Month**, **Day**, **Hour**, and **Minute**. Select **Confirm** to save the settings.

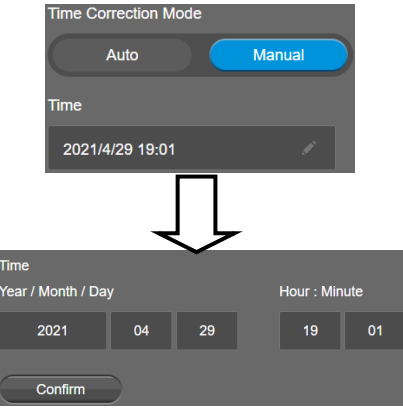

#### <span id="page-52-0"></span>**Information**

Display the information of **Model Name**, **Firmware Version**, **Serial Number**, **IP Address**, and **MAC Address**.

#### Select **System** > **Information**.

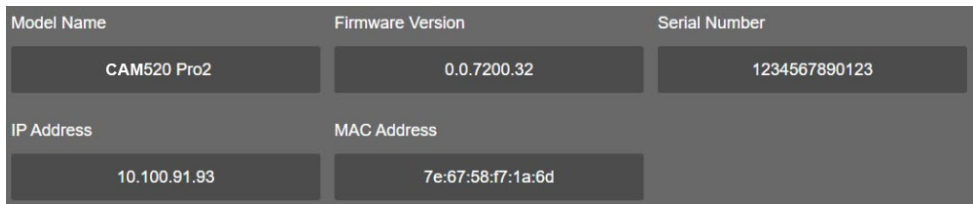

## <span id="page-53-0"></span>PTZApp 2

In PTZApp 2, user can change the IP address setting of CAM520 Pro2, configure the parameters of the camera, set up AI tracking functions and some advanced image settings, pan, tilt, and zoom the camera.

## <span id="page-53-1"></span>Install PTZApp 2

Please go to<https://www.aver.com/download-center> (Global Headquarters), <https://www.avereurope.com/download-center> (European Headquarters), or <https://www.averusa.com/business/support/> (USA) to download the PTZApp 2. After downloading, double-click on the file and follow the on-screen instructions to complete the installation. After installing the PTZApp 2, double-click on the PTZApp 2 icon to run the application.

## <span id="page-53-2"></span>Use PTZApp 2 with USB Devices

- 1. Run your video application and make a video call.
- 2. During your video call, you can use the PTZApp 2 to pan, tilt and zoom the camera in/out and enable/disable the true WDR, brightness, and sharpness feature.
- 3. Launch PTZApp 2  $\binom{12}{1}$  and it will open in Chrome browser automatically.

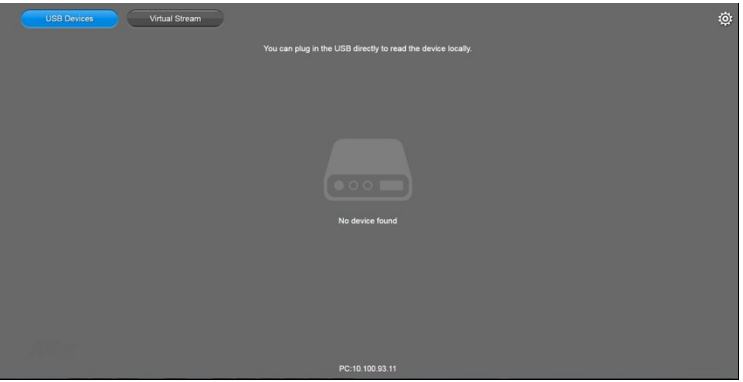

4. Choose "USB device" and connect CAM520 Pro2 to PC/laptop with USB cable. When the camera is detected, the product card will show up.

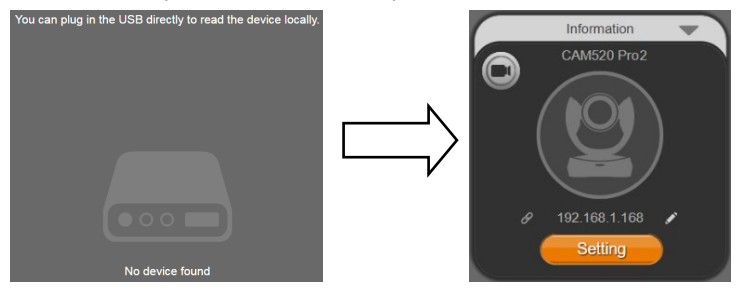

5. Set up IP address. The camera default IP address is **192.168.1.168**. Click pencil icon ( ) to edit IP address.

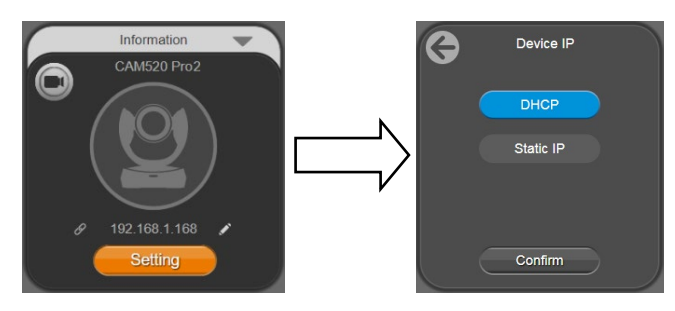

6. Click the setting icon to change Language, Hotkey Control, and PTZApp 2 Version.

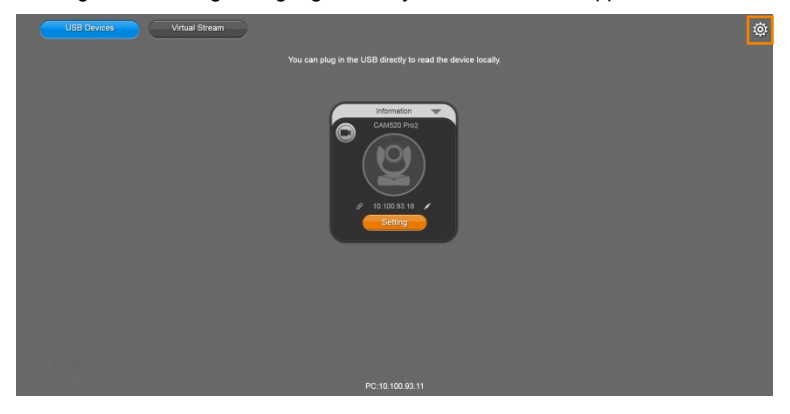

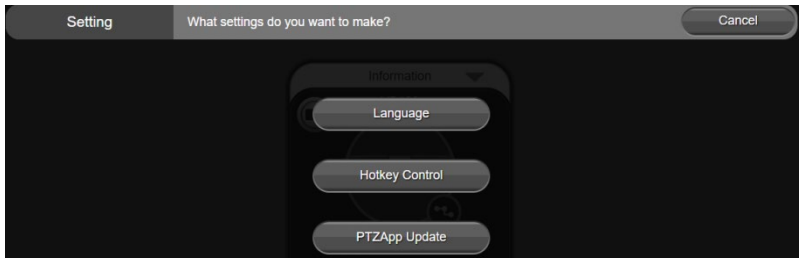

■ **Language:** Select desired language and click the check icon to confirm the selection.

![](_page_55_Picture_51.jpeg)

■ Hotkey Control: User can control the camera by using keyboard. This is a general list for all AVer USB Cameras. Backlight control equals to WDR function in CAM520 Pro2.

![](_page_55_Picture_52.jpeg)

**PTZApp Update:** Get current PTZApp 2's version number and do auto update here.

PTZApp Update

The current software version is 2.0.1012.16, which is the latest version.

Done

7. **Information:** Click the drop-down triangle icon to review the information of camera. To minimize the information, click the triangle or the bottom area of the information icon.

![](_page_56_Picture_1.jpeg)

8. **Camera:** Click the camera icon to view the camera live view. IP address is displayed as well. Click the X icon to close the camera live view. If the live video did not appear, please check the camera and the laptop/PC connection to make sure all are correct and well connected.

The resolution of this small live view is 640x480 resolutions.

![](_page_56_Picture_4.jpeg)

**Full Screen:** PTZApp 2 can switch to full screen mode. Click "L a" icon and video screen will switch to full screen mode. In full screen mode, user can use direction panel to control 凸  $\mathbbmss{L}$ camera direction. Click "  $\Box$  " icon to go back to normal screen view. The resolution of full screen mode is 1080p/ 30fps.

![](_page_57_Picture_2.jpeg)

$$
\bigcup
$$

![](_page_57_Picture_4.jpeg)

**People Count and Stream Interval:** Click the **interval** icon to show people count number and

stream interval. Click the  $\left| \bullet \right|$  or  $\left| \circ \right|$  icon to hide the stream interval.

![](_page_58_Picture_2.jpeg)

**Control Panel:** To control the camera direction, zoom in and out during your video call.

![](_page_58_Picture_4.jpeg)

9. **Setting:** Click **"Setting"** button to set up parameters of the camera and speakerphone. Click arrow icon to leave the Setting page.

![](_page_59_Figure_1.jpeg)

- **PTZ Control:** Use control panel to set up preset positions. Since most of operations are the same as web page, refer to Set [Up the Preset](#page-33-0) section (pages 26) for detailed setup.
- **Setting:** To set up parameters of the camera. Since most of operations are the same as web page, refer to [Camera Settings](#page-34-1) [, Image Settings,](#page-39-1) and [RS232 Settings](#page-41-1) section (pages 27~34) for detailed setup.
- **System:** To set up system. Since most of operations are the same as web page, refer to [System Settings](#page-46-1) section (pages 40~45) for detailed setup.

10. **PTZApp 2 Quit & Restore:** To quit the application, right-click the icon on the system tray and select "Quit". If you can't launch PTZApp 2 right after installation, please right -click the icon and choose "**Restore**".

![](_page_60_Figure_1.jpeg)

## <span id="page-61-0"></span>Use PTZApp 2 with a Virtual Stream

With this function, you can have a virtual meeting with only Ethernet connection and get rid of USB cable connection. Make sure the camera is connected with Ethernet and under the same subnetwork as the meeting room PC (e.g. NUC).

1. Launch PTZApp2 (<sup>PT2</sup>) on a PC and click Virtual Stream.

![](_page_61_Picture_3.jpeg)

2. When the camera card appears, click **Start** to enable the Virtual Stream function.

![](_page_61_Picture_48.jpeg)

3. Virtual Stream technology uses an RTSP stream. If you set a password for RTSP, you will be asked to provide that password while enabling this function.

![](_page_62_Picture_1.jpeg)

- 4. Launch VC software (e.g. Zoom, Teams, Skype) and choose AVer USB VCam as the video source to start collaborating.
- 5. While using the Virtual Stream function, you cannot change any camera settings. To pan/tilt or zoom in/out the camera, use a remote control or VISCA control.
- 6. Click **Stop** and **Home** to stop using this function.

![](_page_62_Picture_5.jpeg)

#### **[Notes]**

- 1. This technology only transmits video, not audio sources.
- 2. Video latency may vary depending on CPU power (i5 or higher is recommended).

## <span id="page-63-0"></span>**EZLive**

Please go to<http://www.aver.com/download-center> to download the AVer EZLive software. After downloading, double-click on the file and follow the on-screen instructions to complete the installation.

## <span id="page-63-1"></span>Use AVer EZLive

During a video call, EZLive can help user to do:

- (1) Camera ePTZ
- (2) Volume control for the speaker connected
- (3) Capture camera's still images
- (4) Record video
- (5) Live stream to Youtube, Livehouse.in, USTREAM…etc.
- (6) Camera Zoom in/out
- (7) Capture PC screen shot
- (8) Record PC screen video
- (9) Set up livestream
- (10) Open file management to retrieve photos and video files
- (11) Livestream setting
- (12) Drawing tool

![](_page_63_Figure_16.jpeg)